# 7. 抽選申込の確認・変更・取消

7-1. 抽選申込の確認

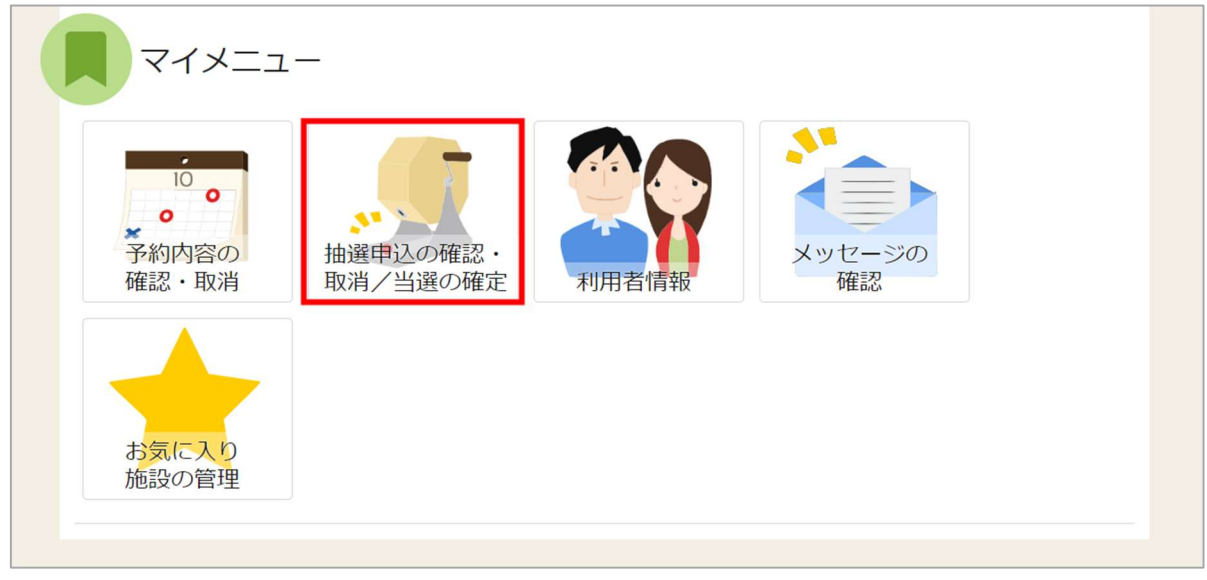

マイメニューの「抽選申込の確認・取消/当選の確定」を押してください。

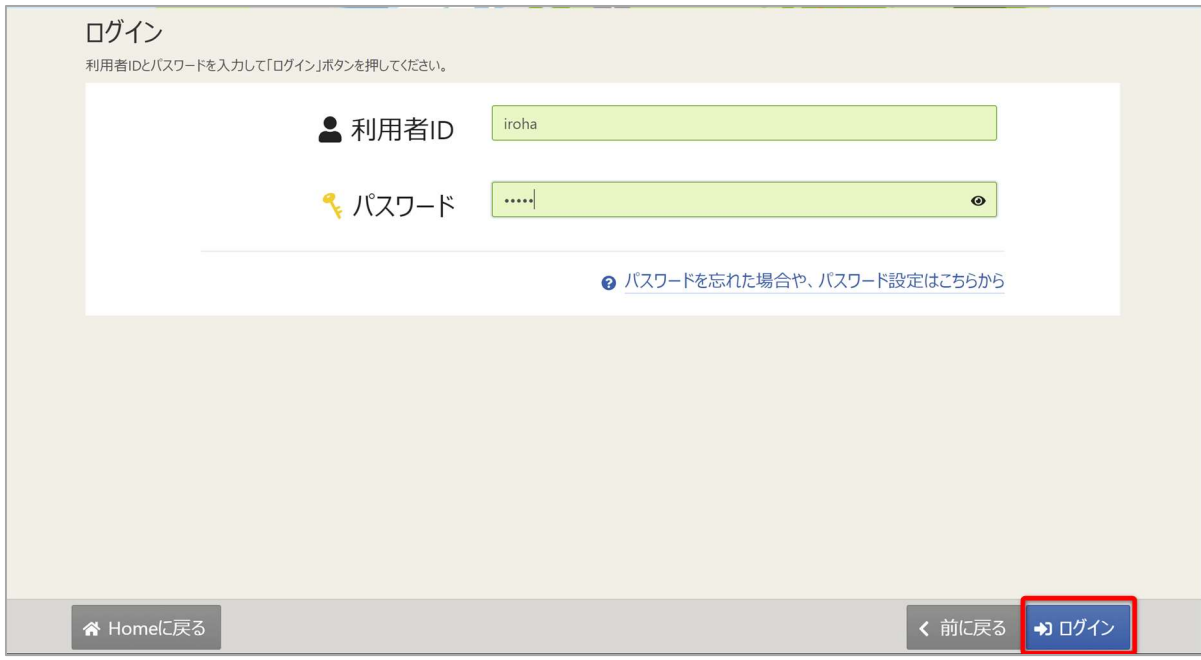

利用者 ID とパスワードを入力し、「ログイン」ボタンを押してください。 ※既にログインしている場合は、表示されません。

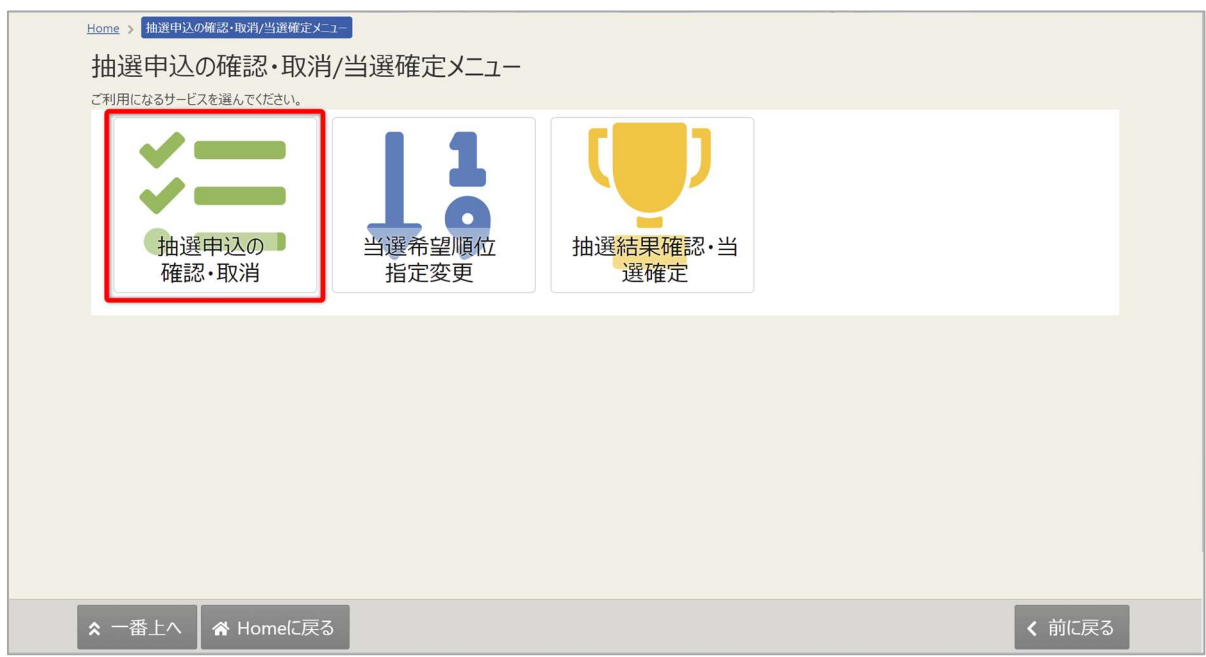

抽選確認・取消/当選確定メニューが表示されるので「抽選申込の確認・取消」を選択してください。

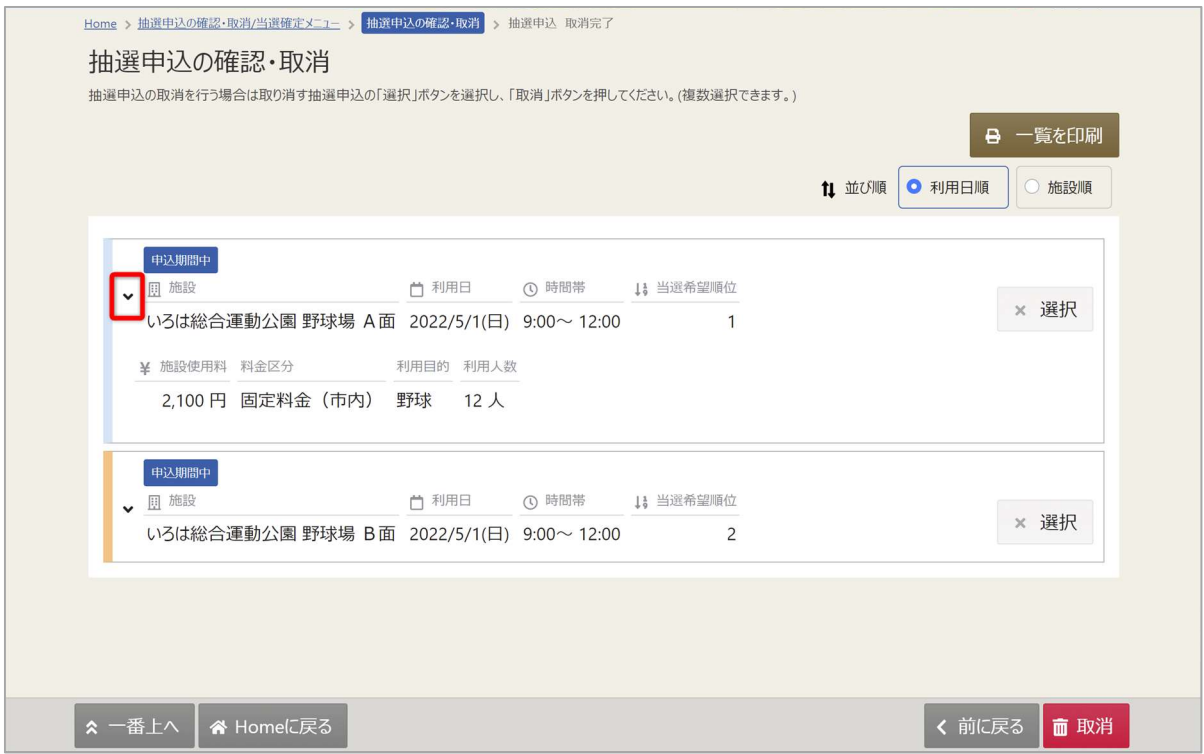

上図赤枠の矢印を押すと抽選予約の詳細が表示されます。

#### 7-2. 抽選申込の取消

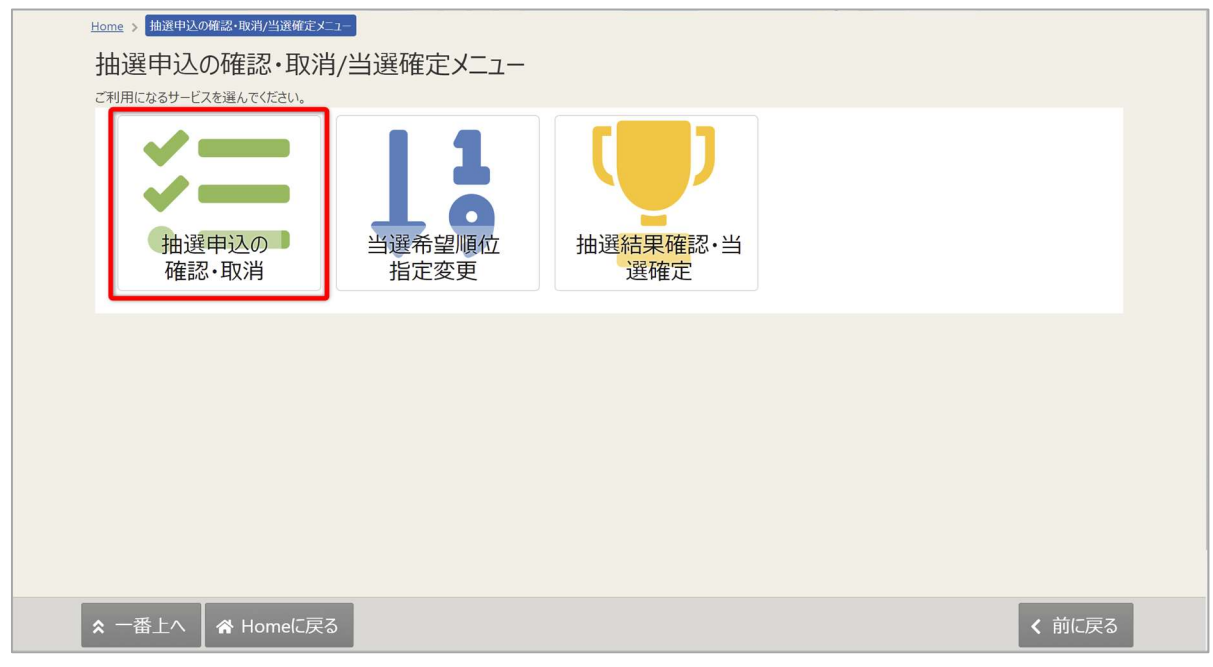

マイメニューの「抽選申込の確認・取消/当選の確定」を選択し、抽選申込の確認・取消を 押してください。

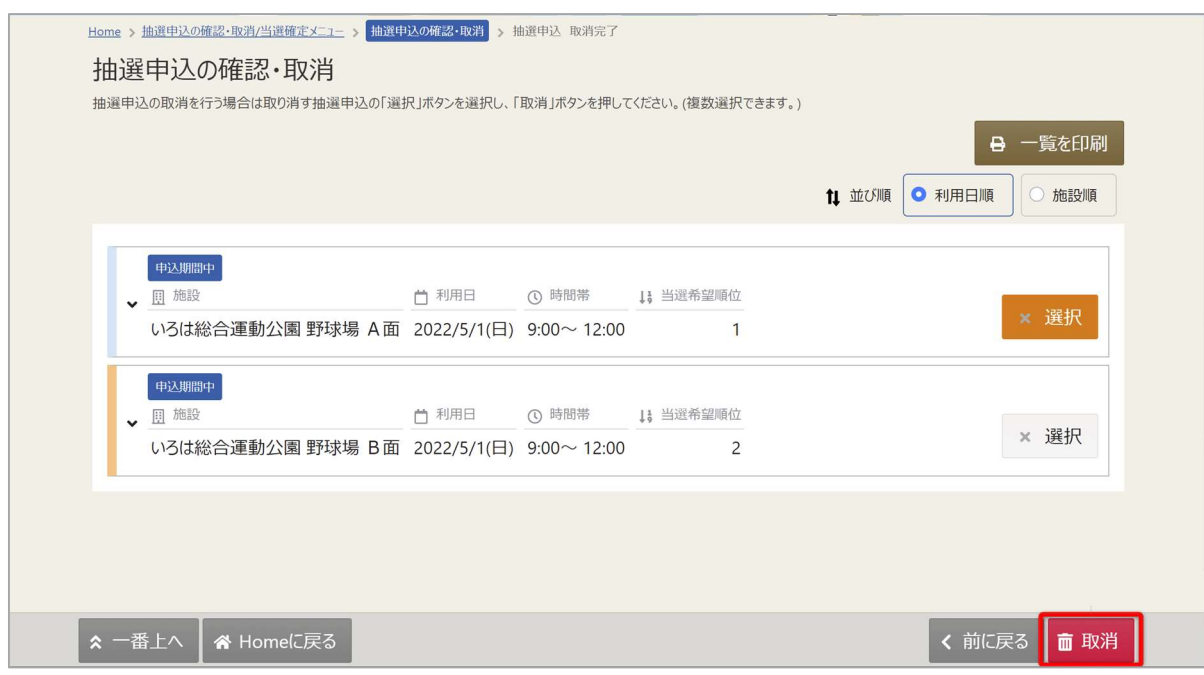

取消を行いたい抽選申込の「取消」を選択し「取消」ボタンを押してください。 複数の抽選申込を選択できます。

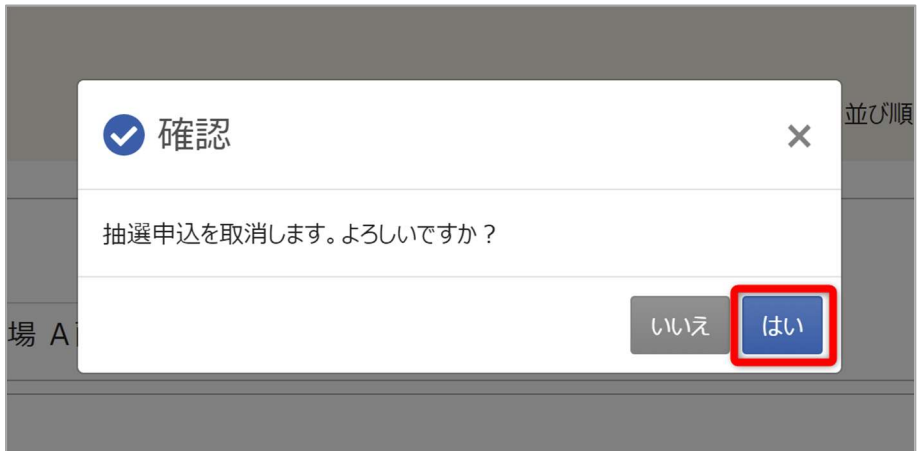

確認メッセージが表示されるので「はい」を押してください。

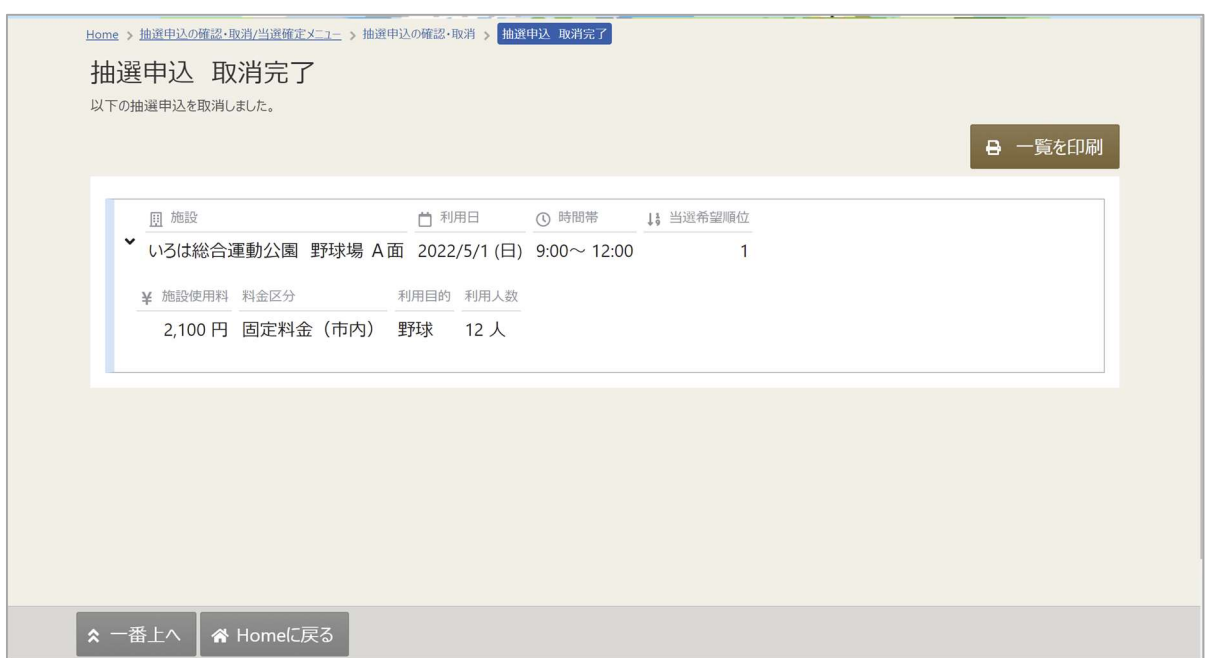

抽選申込取消完了画面が表示されます。

#### 7-3. 当選順位の変更

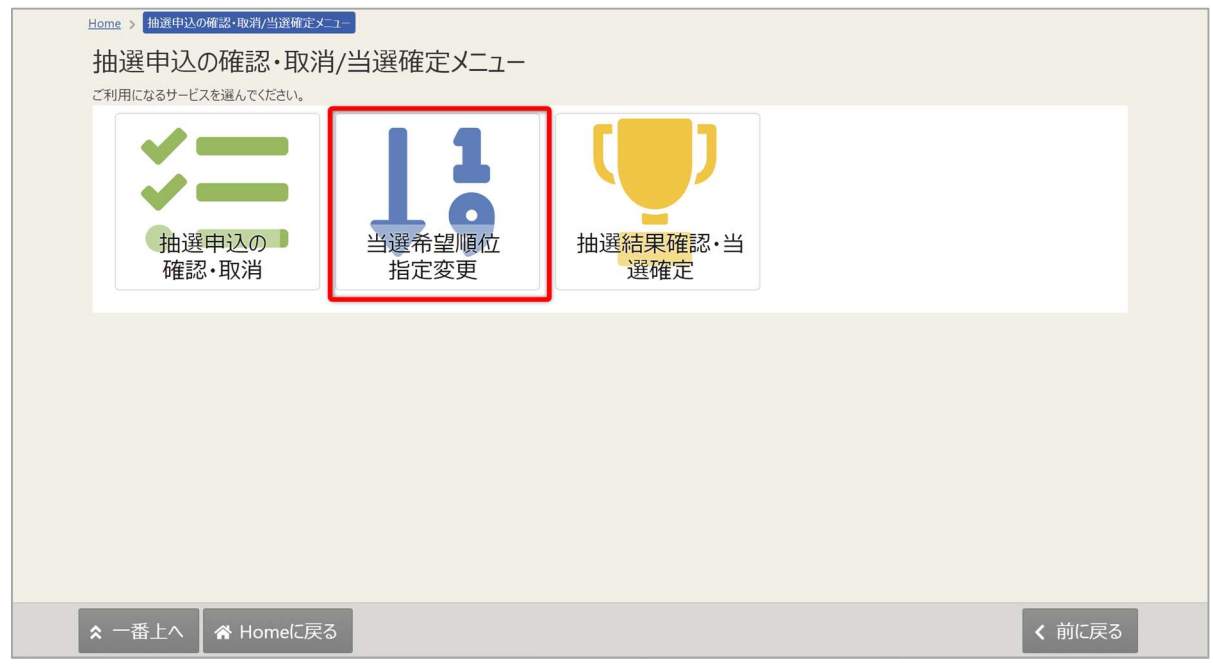

マイメニューの「抽選申込の確認・取消/当選の確定」を選択し、「当選順位指定変更」を 押してください。

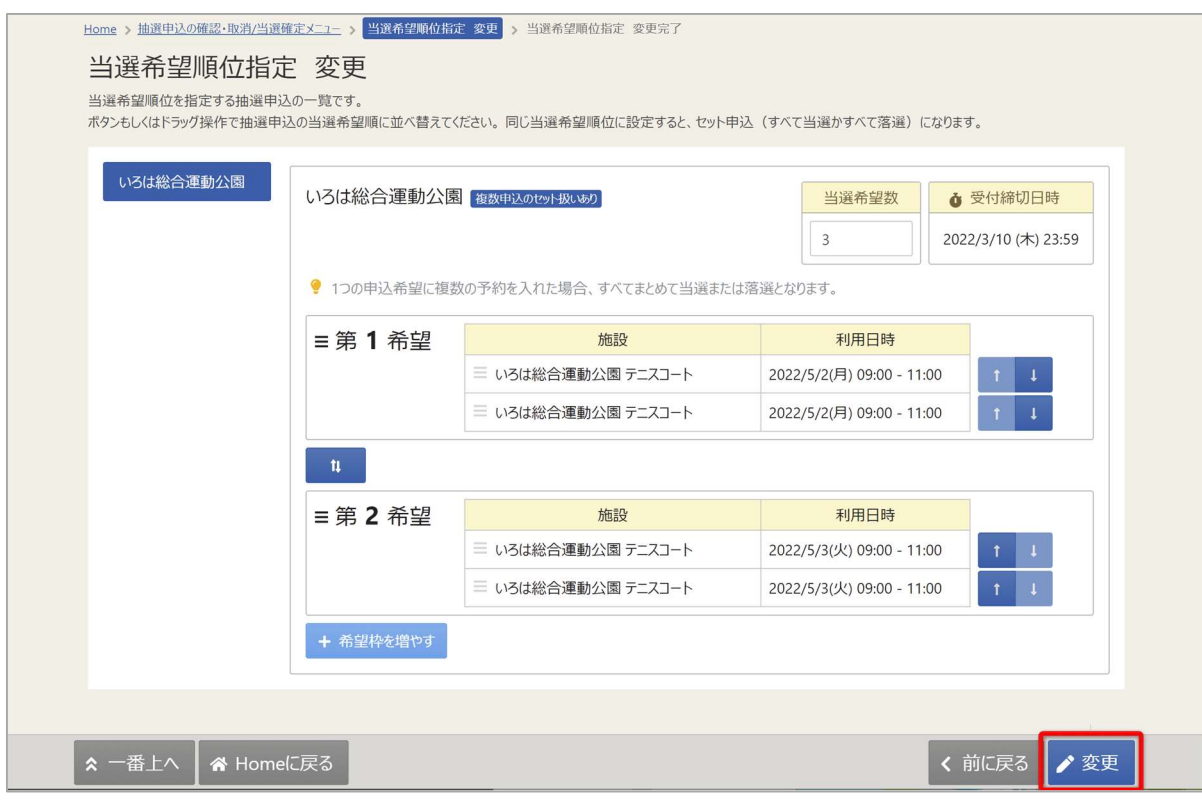

当選順位指定変更が表示されます。当選順位、または当選希望数を変更して「変更」ボタンを 押してください。

変更方法に関しては「6. 抽選の申込」の手順をご確認ください。

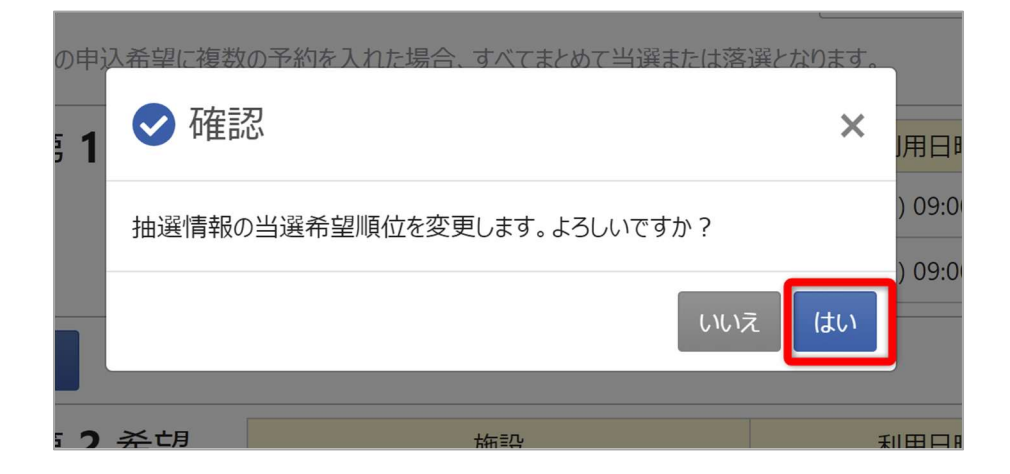

確認メッセージが表示されます。「はい」を押してください。

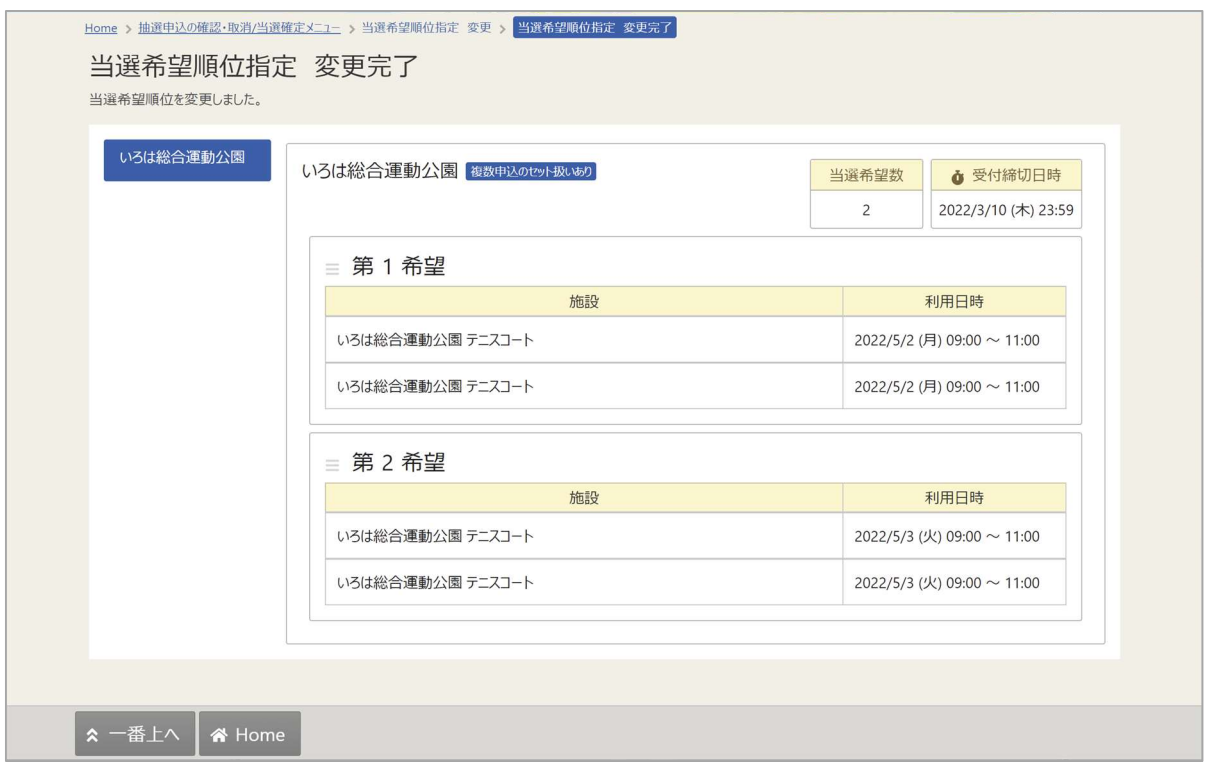

当選順位の変更完了画面が表示されます。

#### 7-4. 抽選結果の確認

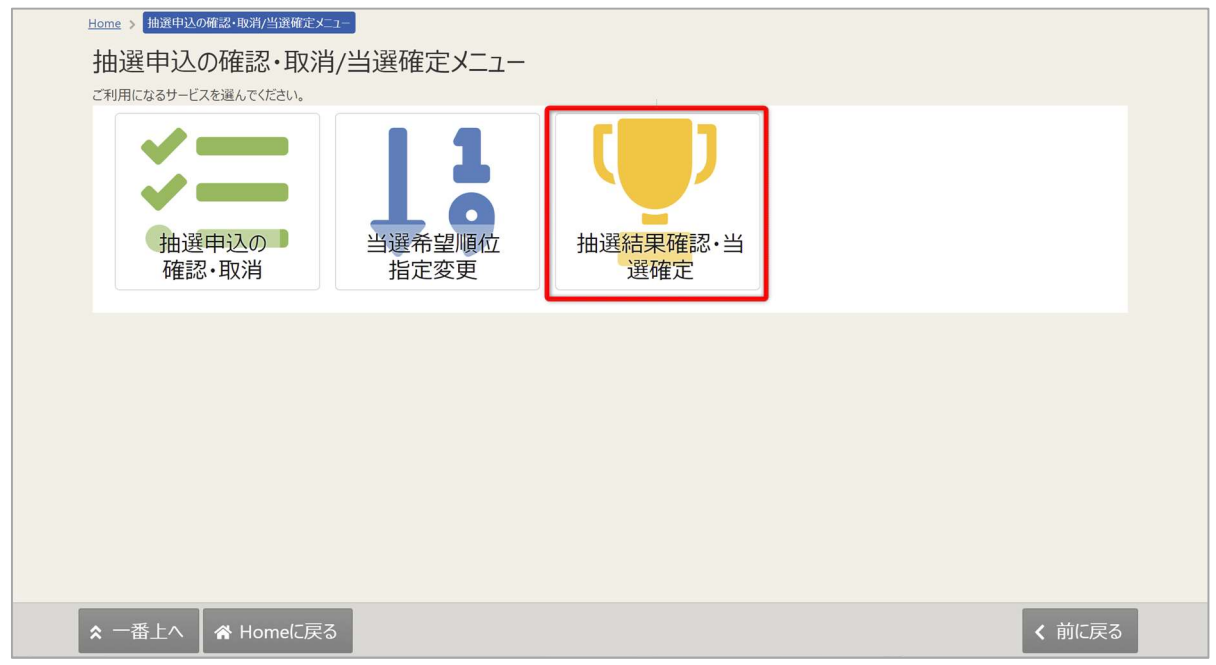

マイメニューの「抽選申込の確認・取消/当選の確定」を選択し、「抽選結果確認・当選確定」を 押してください。

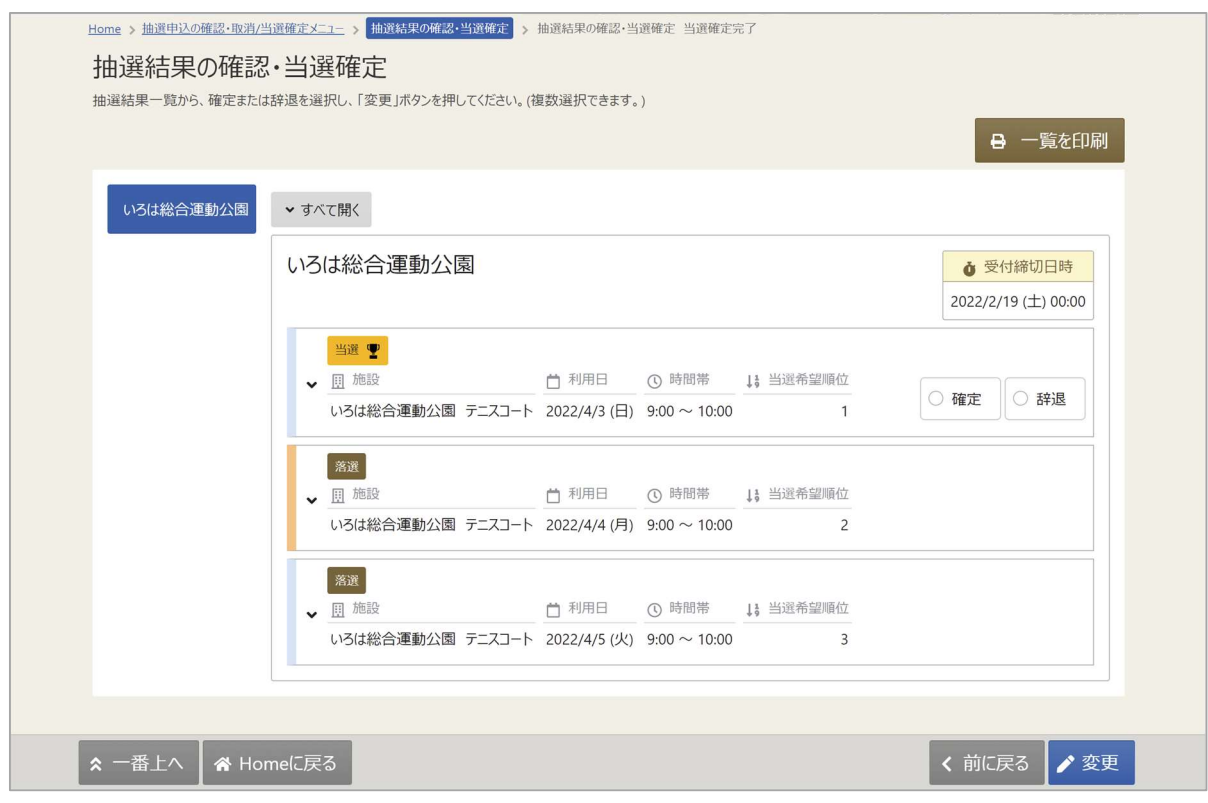

抽選結果の一覧が表示されます。

## 8. パスワードの設定・問い合わせ

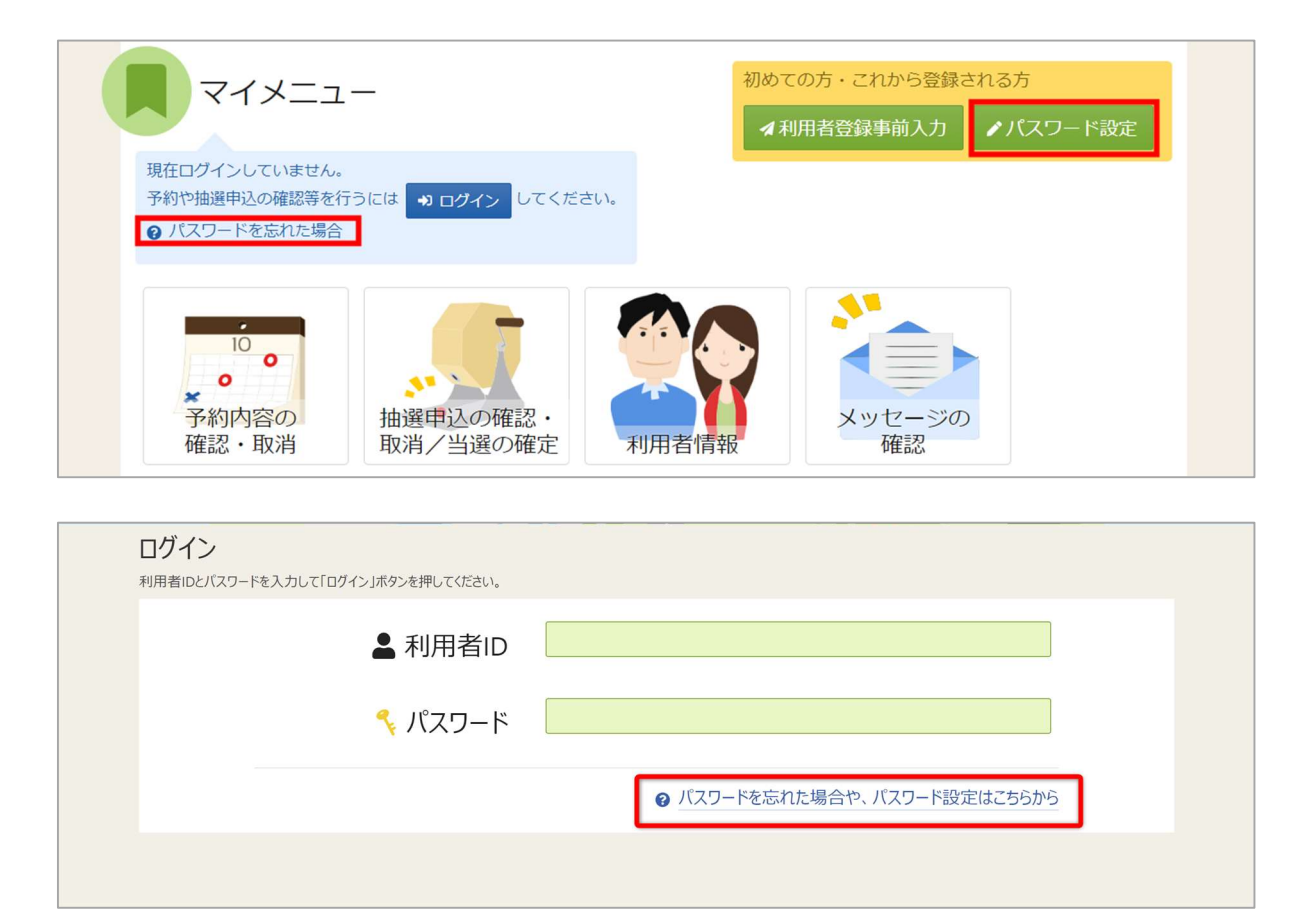

利用者登録後のパスワードの設定や、パスワードを忘れた場合等に パスワードの再設定を行うことができます。 ※利用者 ID の登録とメールアドレスが登録済の場合のみ可能です。

ホーム画面の「パスワード設定」、または ログイン画面の「パスワードを忘れた場合や、パスワード設定はこちらから」を押してください。

# ご利用の手引き 「<br> **パスワード設定 本人確認 | >** パスワード設定 認証コード確認 > パスワード設定 登録 > パスワード設定 完了 パスワード設定 本人確認 パスワードを忘れた場合、パスワードの再設定ができます。項目を入力して、「次へ進む」ボタンを押してください。 ▲ 利用者ID 必須 iroha ご メールアドレス 必須 iroha@example.com 代表者または連絡者のメールアドレスを入力してください。 **各 Homeに戻る く前に戻る → 次へ進む**

本人確認を行う為に、利用者 ID と登録に使用したメールアドレスを入力し、「次へ進む」を 押してください。

※団体の場合は代表者か連絡者のメールアドレスを入力してください。

佐世保市公共施設予約システム

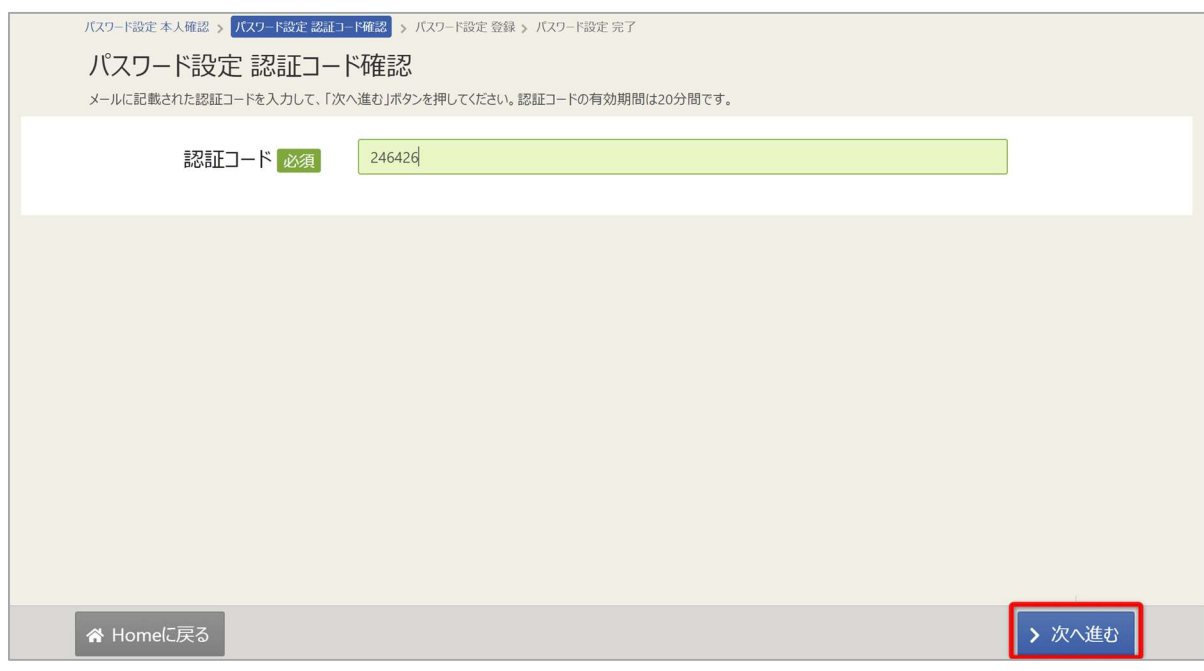

前画面で入力したメールアドレス宛に認証コードが送信されるので、確認し、認証コードを入力し、 「次へ進む」を押してください。

またメールに記載されている URL をクリックしても認証することができます。

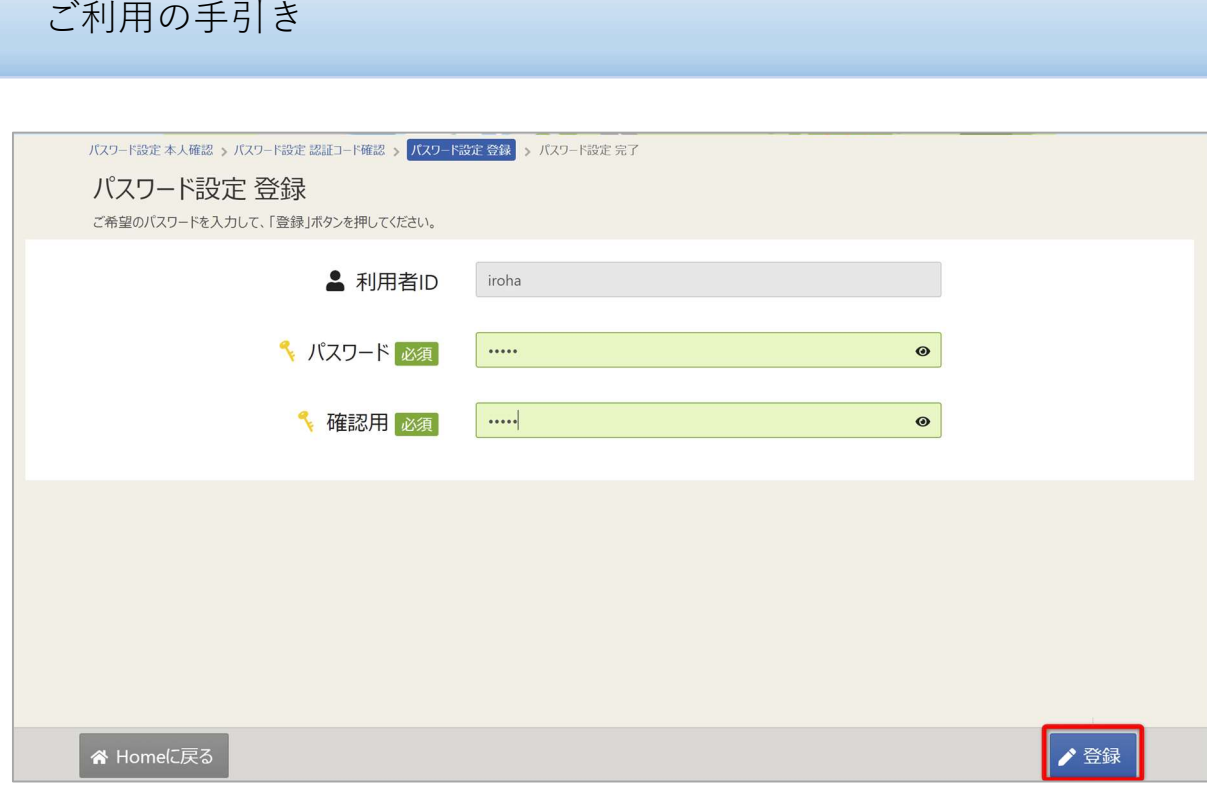

本人確認が成功したら、パスワードの設定を行うことができます。 新しいパスワードを二回入力し、「登録」ボタンを押してください。

佐世保市公共施設予約システム

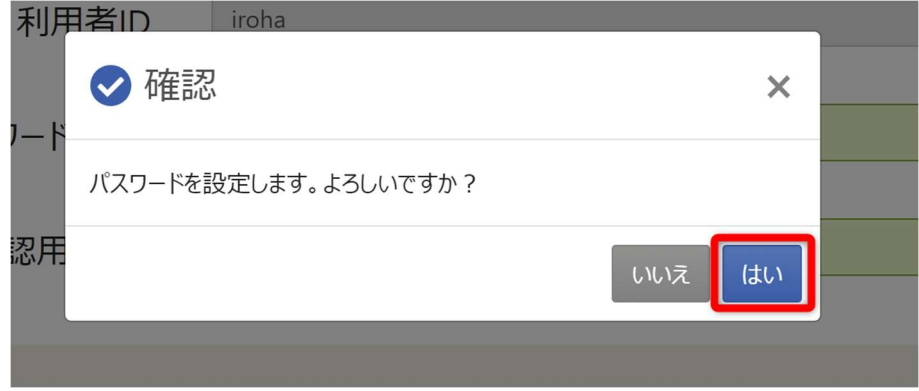

確認メッセージが表示されるので「はい」を押してください。

# 佐世保市公共施設予約システム ご利用の手引き パスワード設定 本人確認 > パスワード設定 認証コード確認 > パスワード設定 登録 > <mark>パスワード設定 完了</mark> パスワード設定 完了

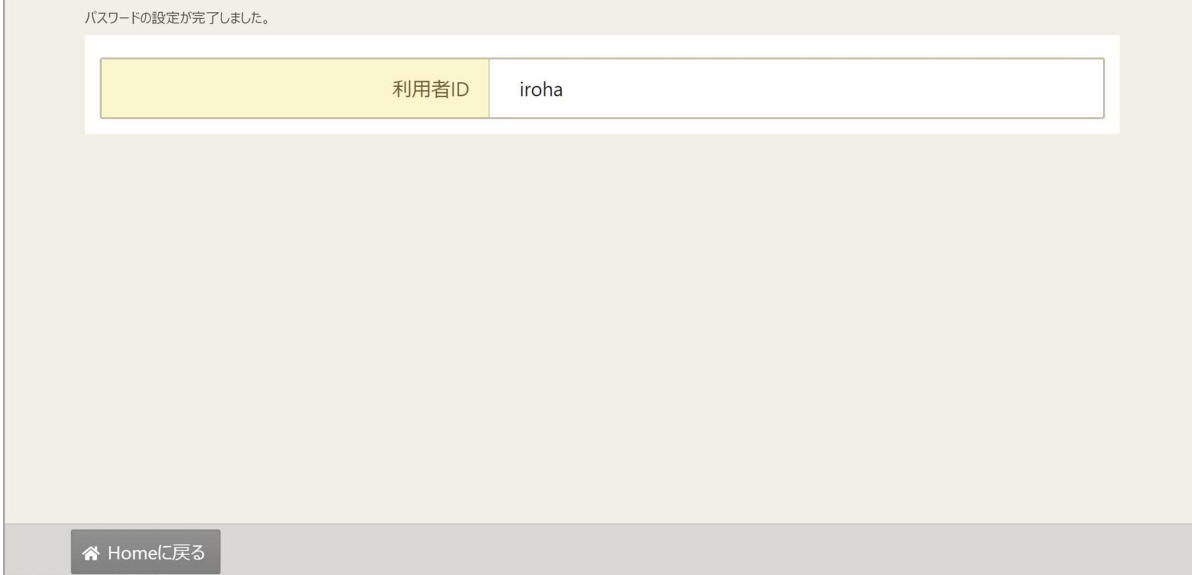

パスワードの設定が完了しました。

9. パスワードの変更

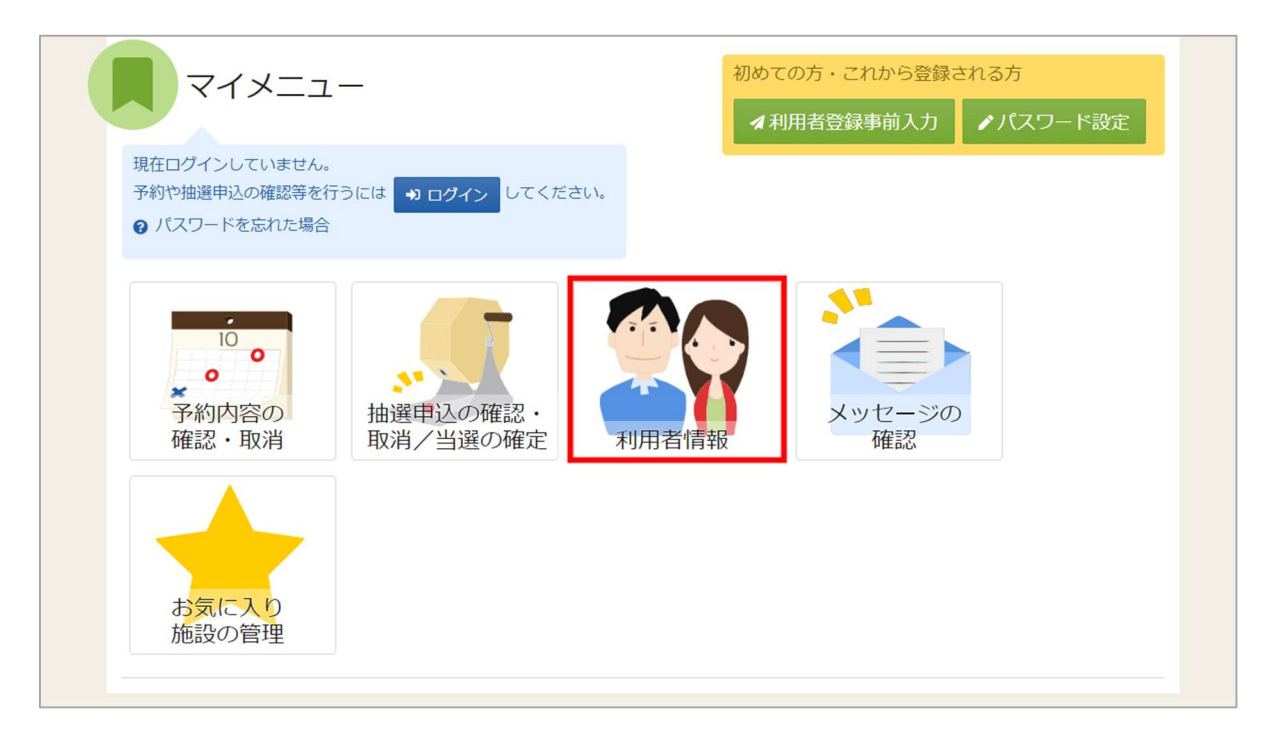

パスワードの変更を行う場合は、マイメニューの「利用者情報」を選択します。

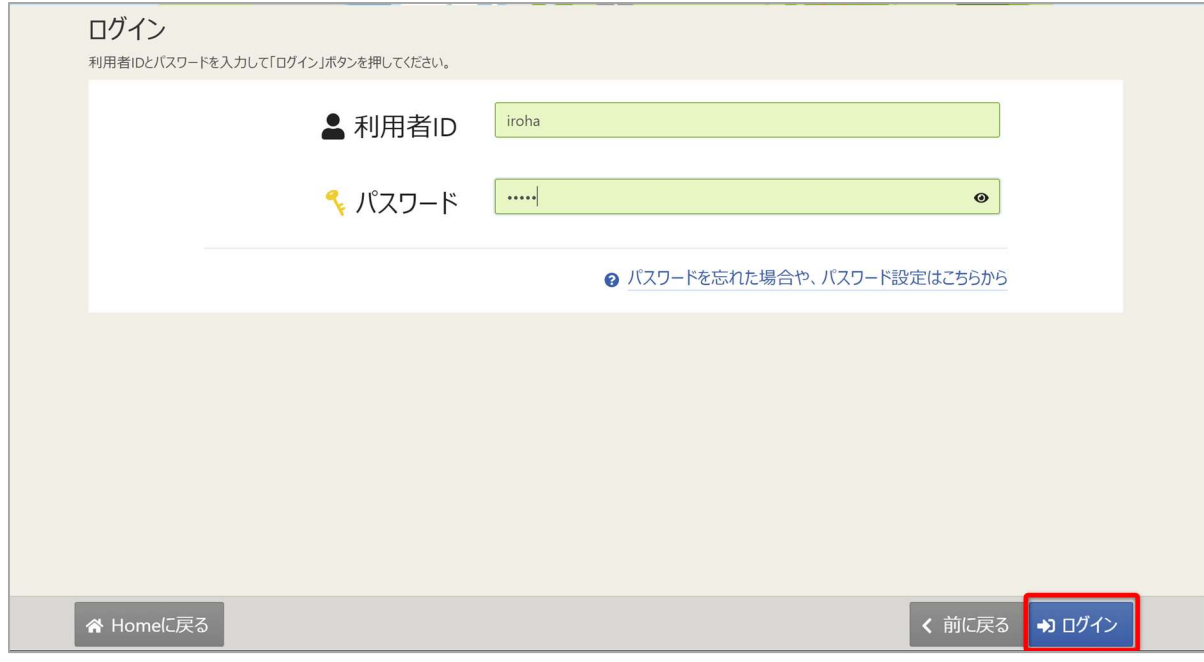

利用者 ID とパスワードを入力し、「ログイン」ボタンを押してください。 ※既にログインしている場合は、表示されません。

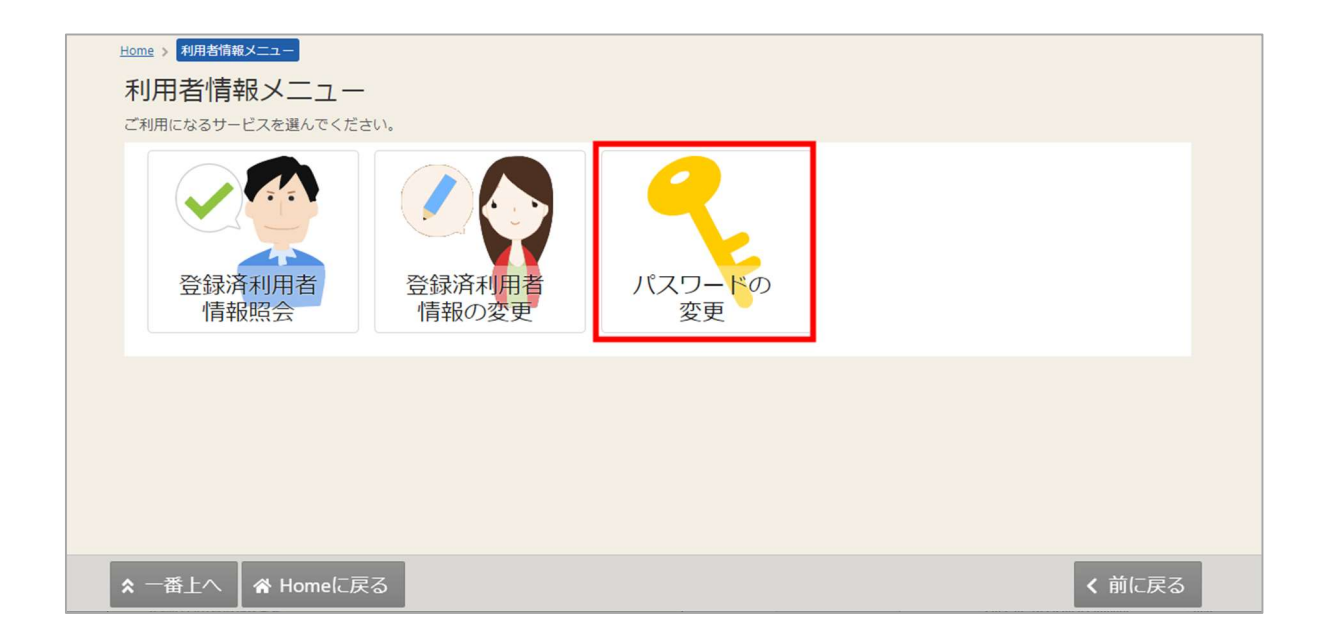

利用者情報の変更メニューで「パスワードの変更」を選択してください。

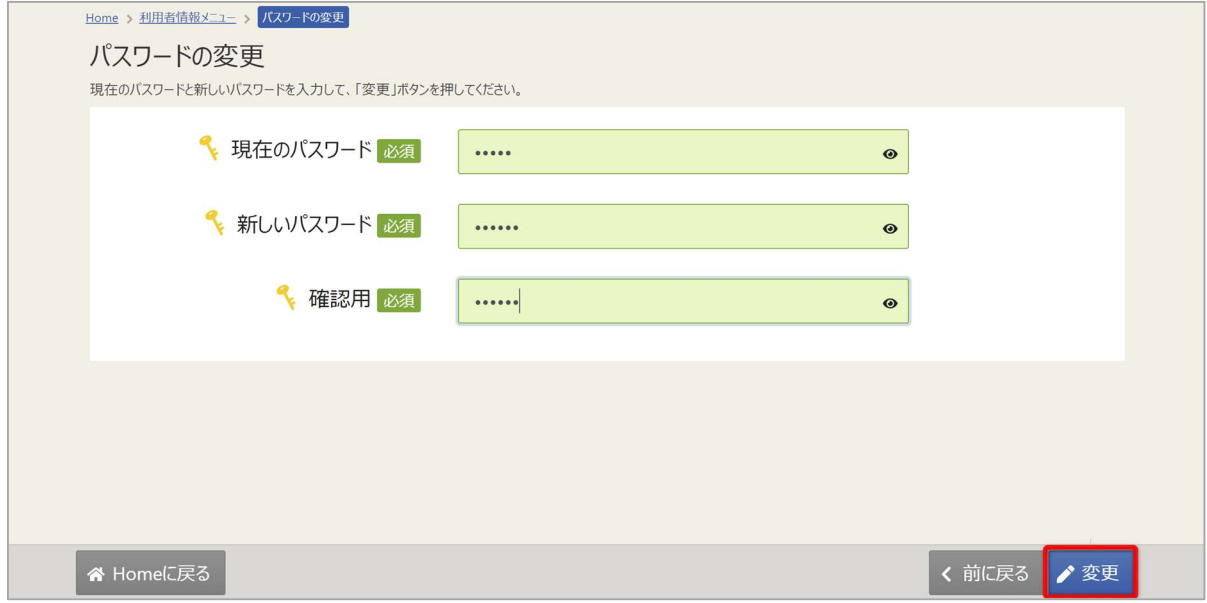

現在のパスワードと、新しいパスワードを二回入力し、「変更」を押してください。

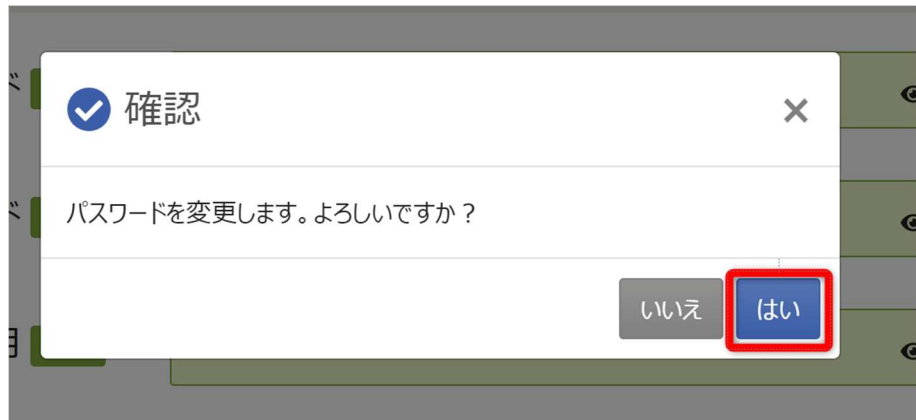

確認メッセージが表示されるので「はい」を押してください。

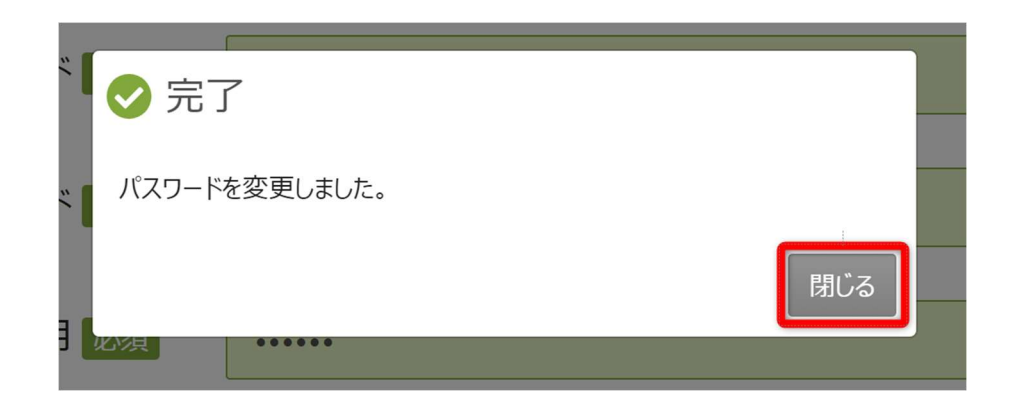

完了メッセージが表示されるので「閉じる」を押してください。 パスワードの変更が完了です。

10. 利用者情報の照会

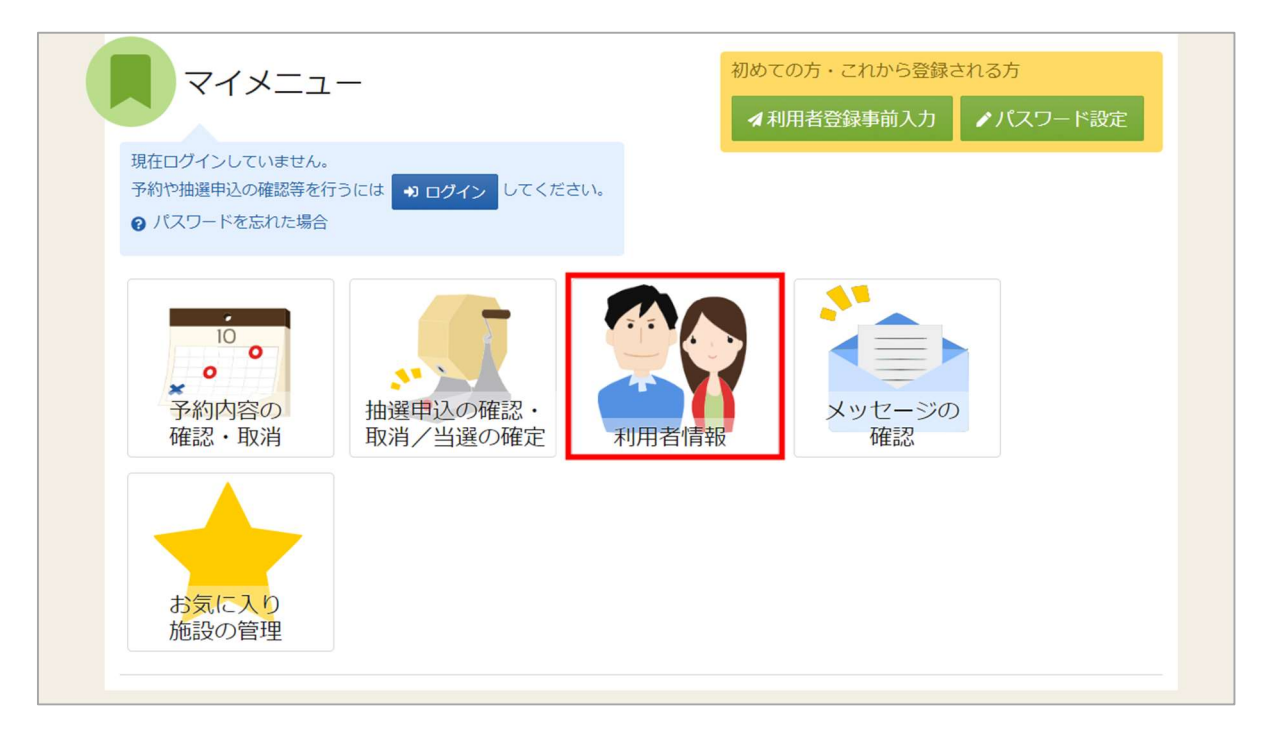

登録した利用者情報の照会を行う場合は、マイメニューの「利用者情報」を選択します。

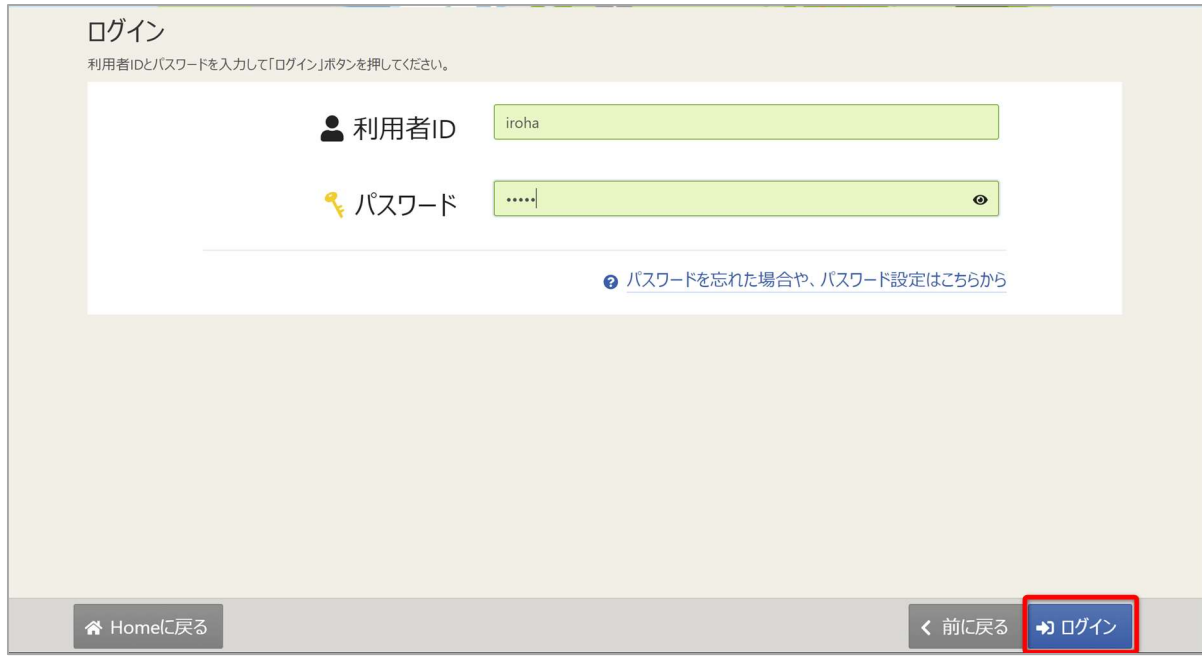

利用者 ID とパスワードを入力し、「ログイン」ボタンを押してください。 ※既にログインしている場合は、表示されません。

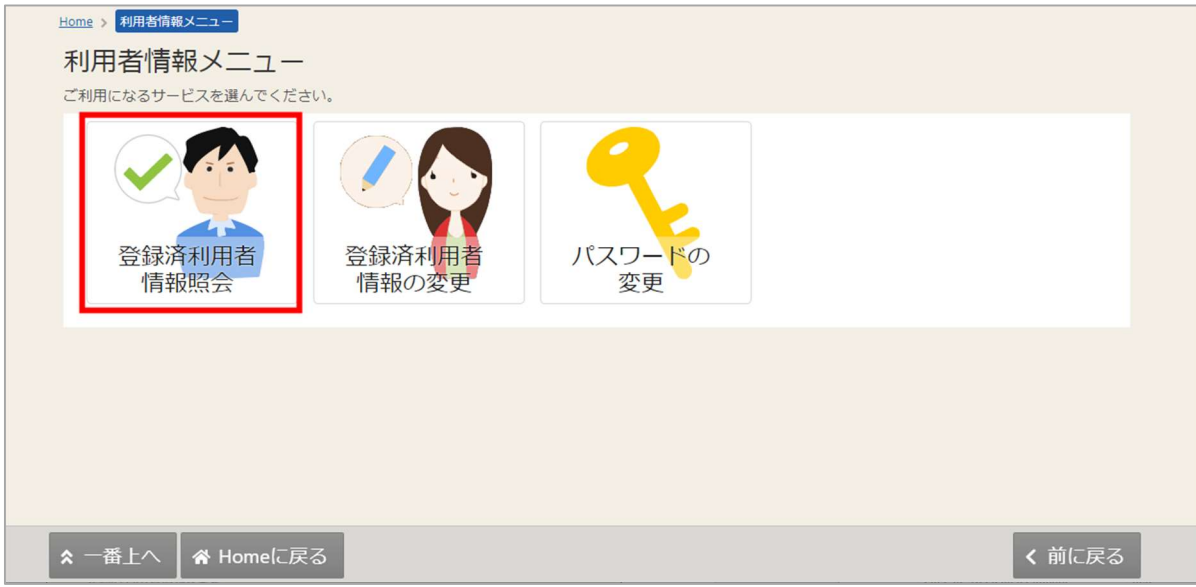

利用者情報メニューの「登録済利用者情報照会」を選択します。

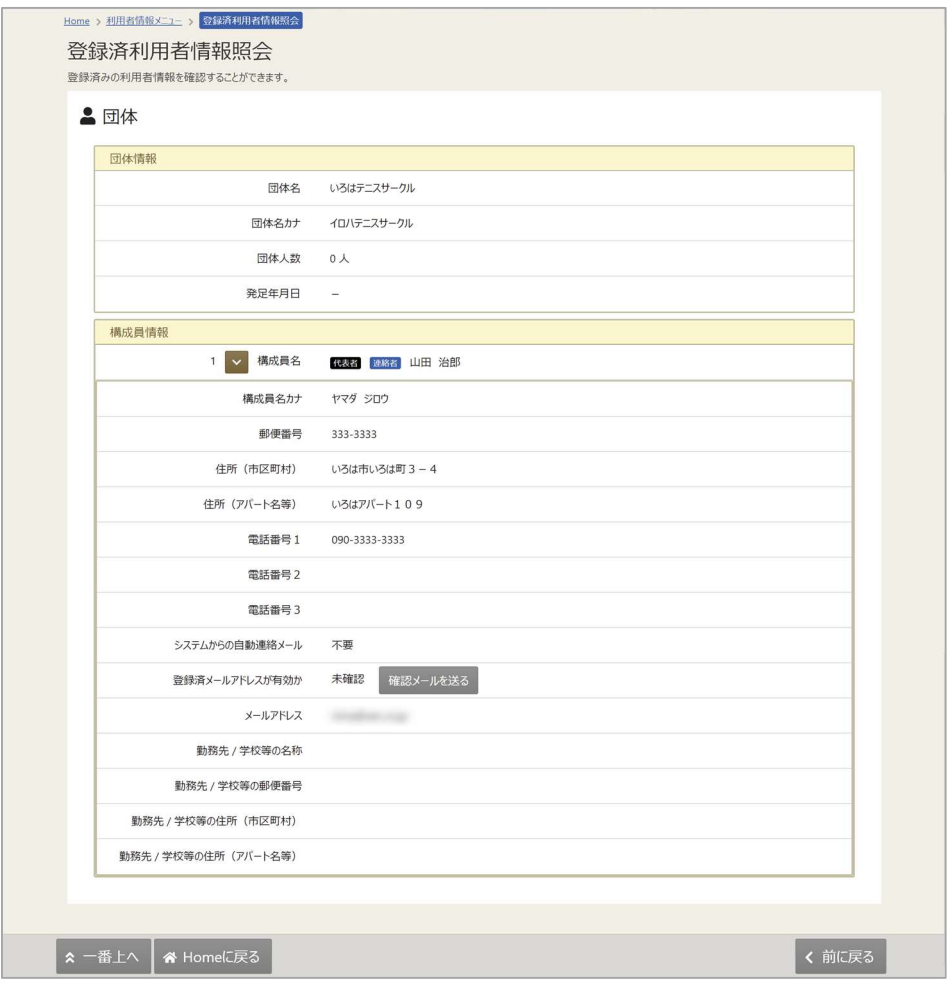

登録済利用者情報照会画面が表示されます。

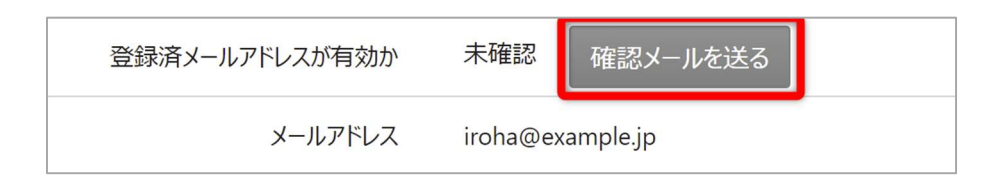

#### 【メールアドレスの有効確認】

登録済利用者情報照会画面の「確認メールを送る」のボタンを押すと、登録済みメールアドレスの 有効確認を行うことができます。

メールアドレスの有効確認を行っていないとメールアドレスに関する機能が使用できないため、 必ず有効確認を行ってください。

有効確認の手順に関しては「13. メールアドレスの有効確認」にて説明します。

11. 利用者情報の変更

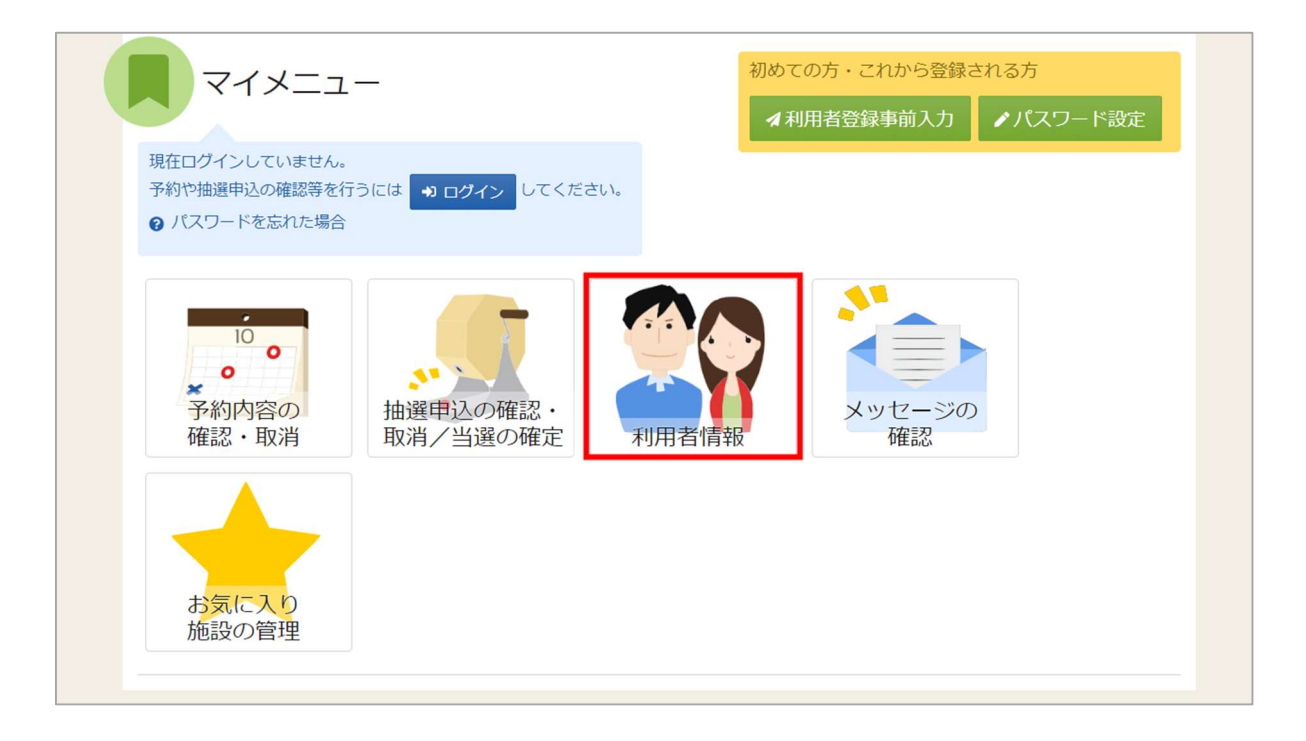

登録した利用者情報の変更を行う場合は、マイメニューの「利用者情報」を選択します。

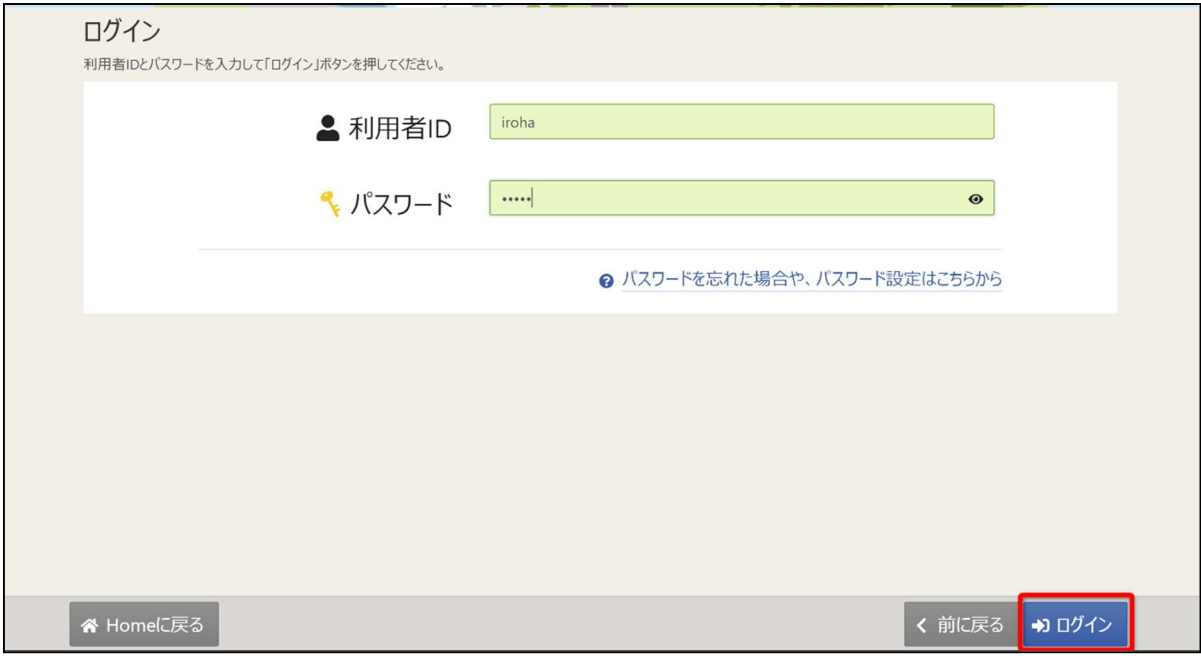

利用者 ID とパスワードを入力し、「ログイン」ボタンを押してください。 ※既にログインしている場合は、表示されません。

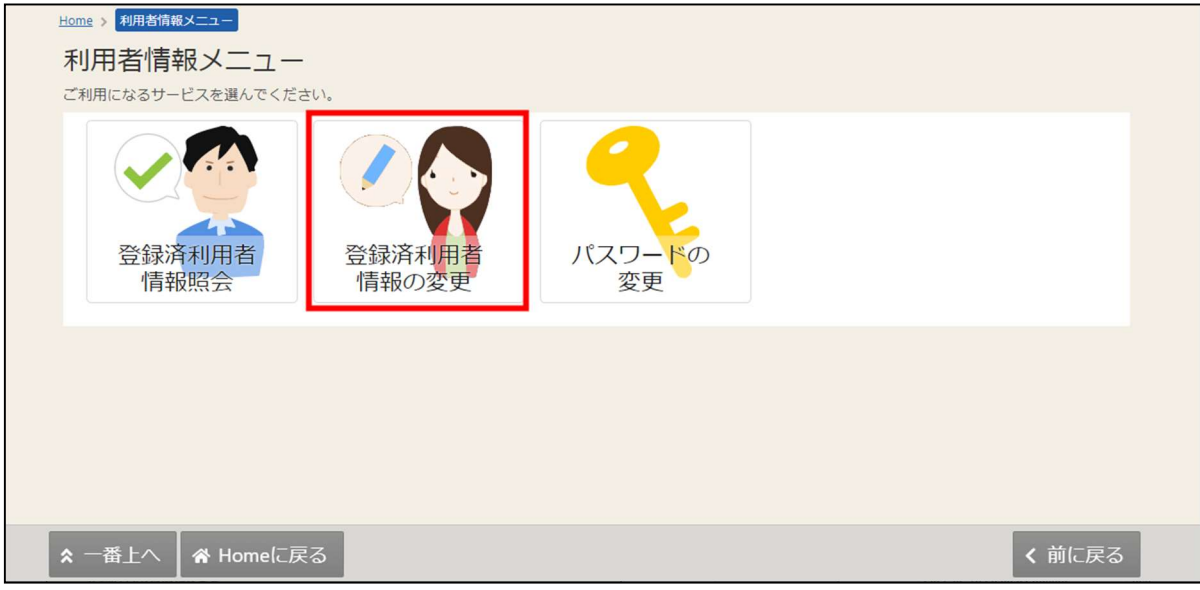

利用者情報メニューの「登録済利用者情報照会」を選択します。

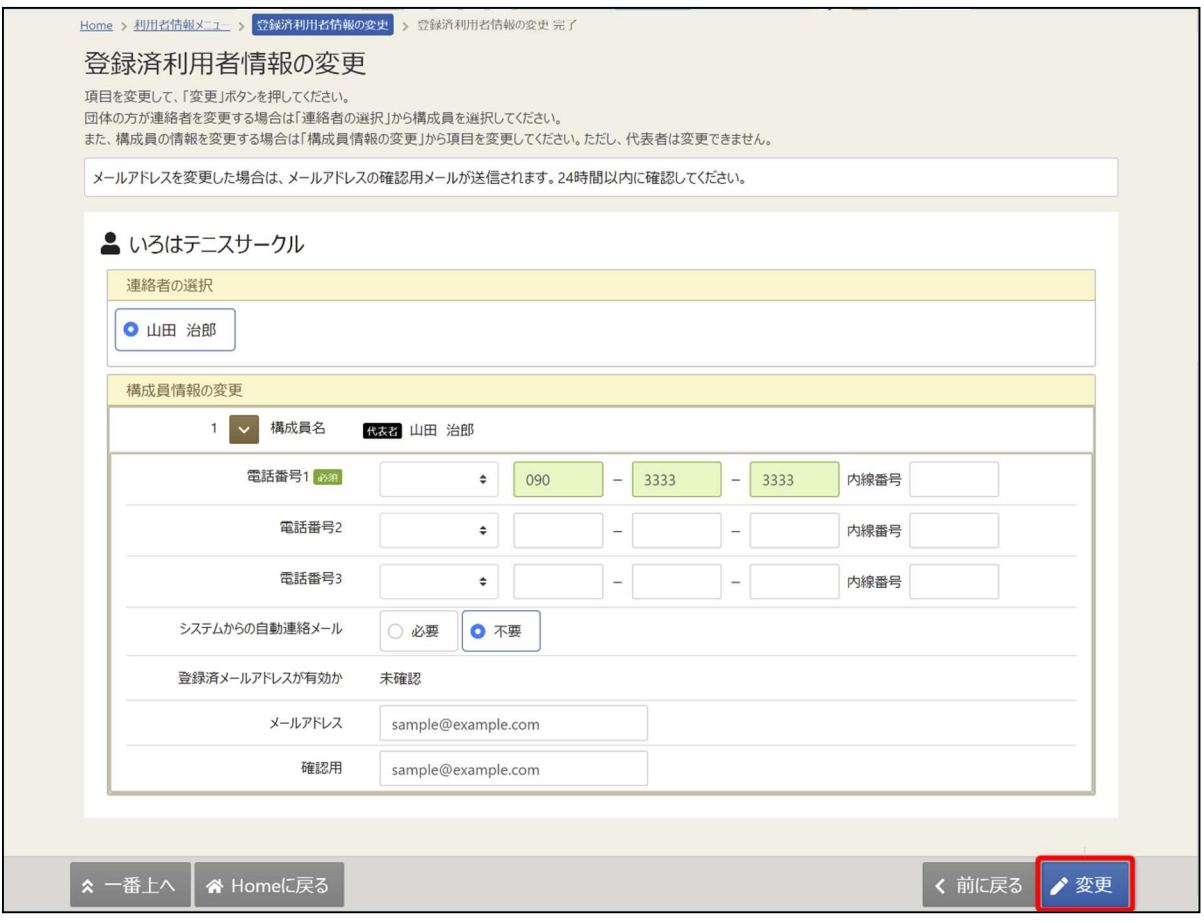

登録済利用者情報の変更画面が表示されます。 内容を変更して「変更」ボタンを押してください。

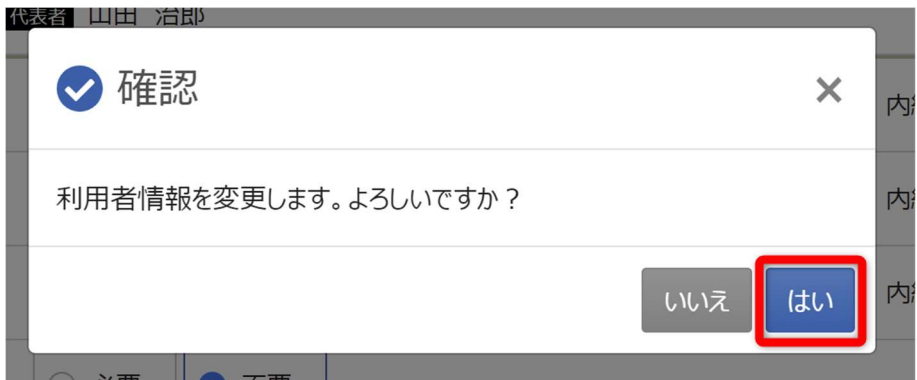

確認メッセージが表示されるので「はい」を押してください。

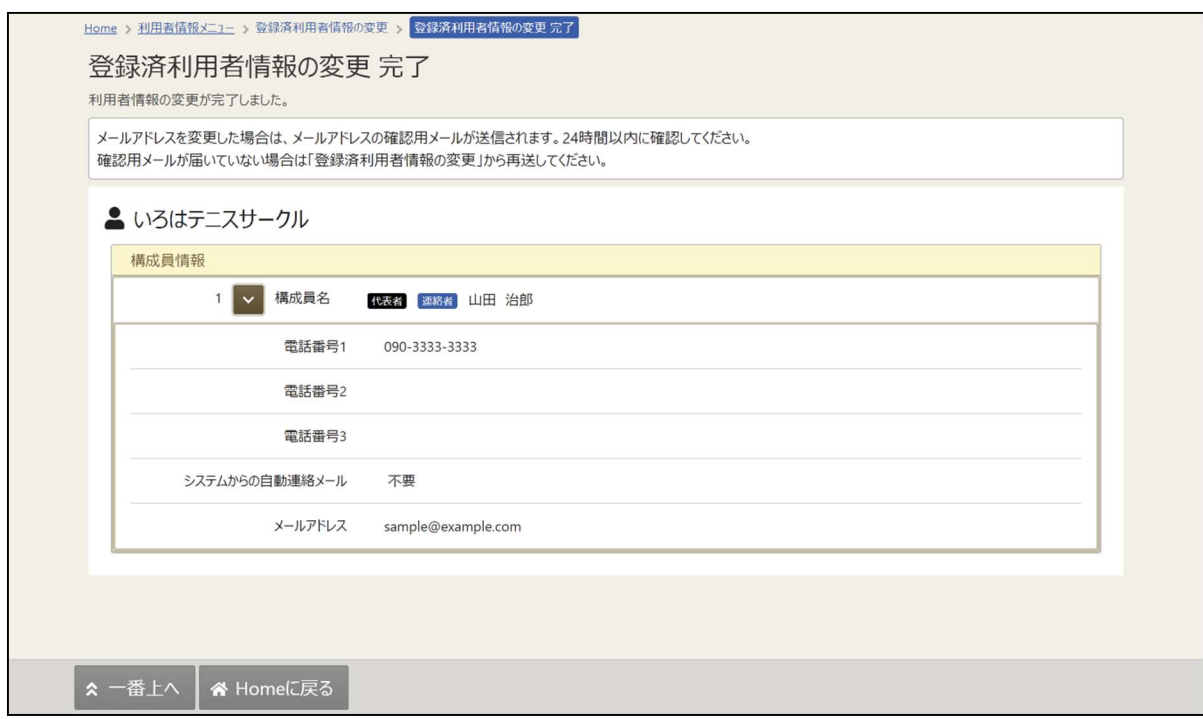

登録済利用者情報の変更完了画面が表示されます。利用者情報の変更は完了です。

【メールアドレスの有効確認】

利用者情報の変更の際にメールアドレスを入力または変更した方はメールアドレス有効確認の 作業が必要です。

メールアドレスの有効確認を行っていないとメールアドレスに関する機能が使用できないため、 必ず有効確認を行ってください。

有効確認の手順に関しては「13. メールアドレスの有効確認」にて説明します。

## 12. メッセージ機能

#### 12-1. メッセージの確認

※メッセージを確認する場合は、メッセージの確認前に必ずログインしてください。

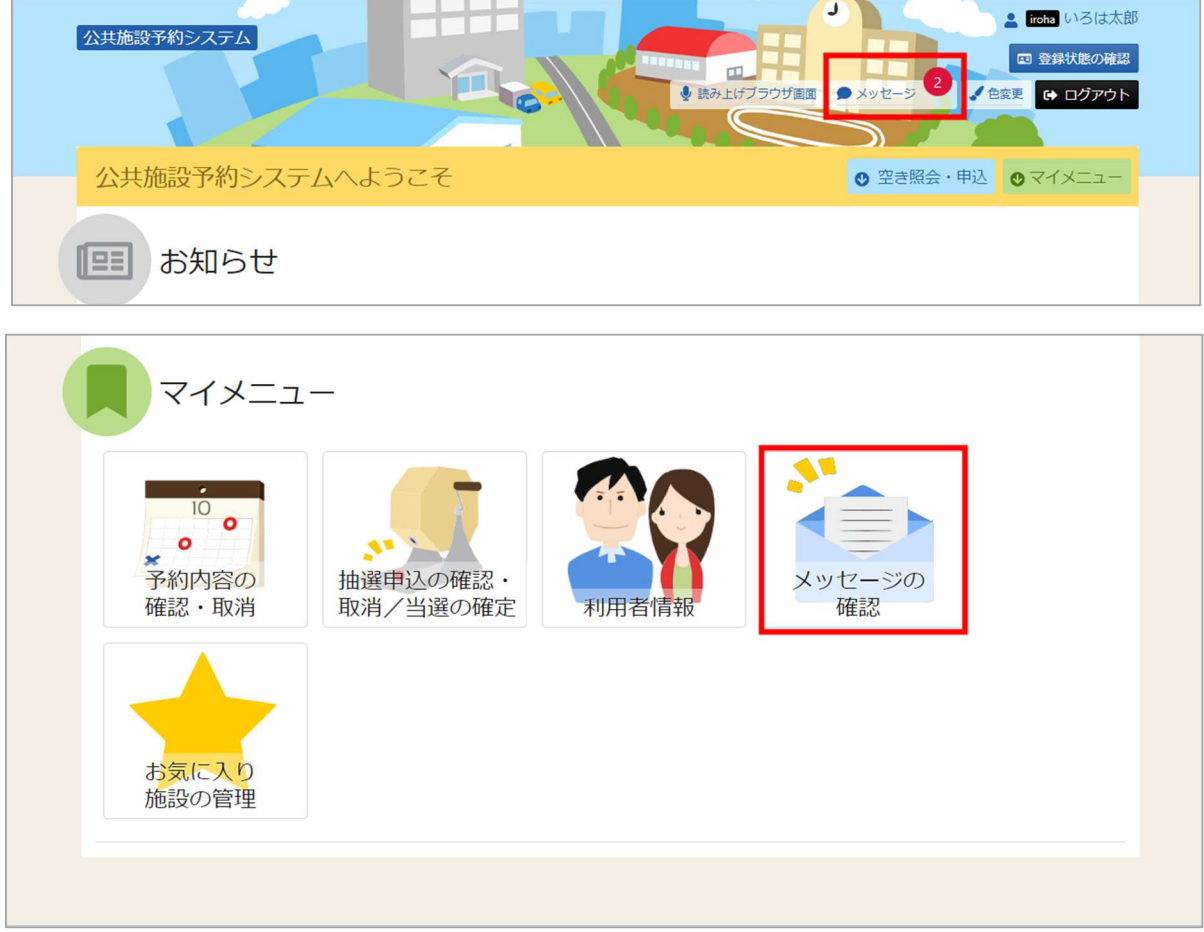

トップメニューの「メッセージ」を押してください。 またマイメニューの「メッセージの確認」を押しても確認可能です。

# 佐世保市公共施設予約システム

ご利用の手引き

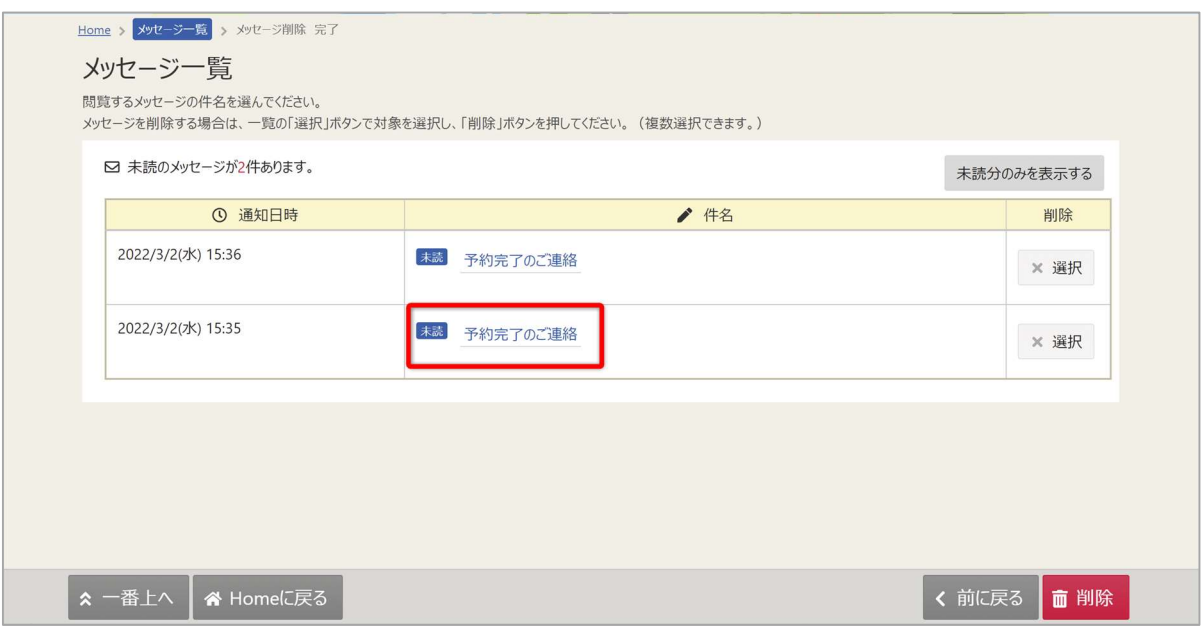

メッセージが表示されます。確認したいメッセージの件名を選択してください。

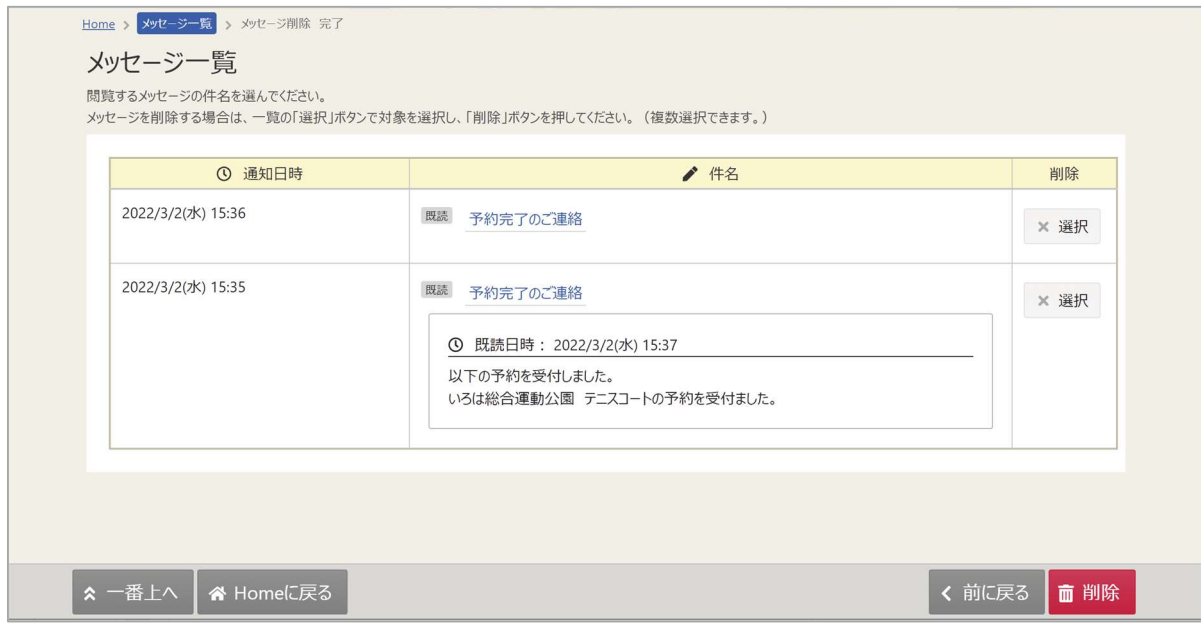

メッセージの詳細が表示されます。

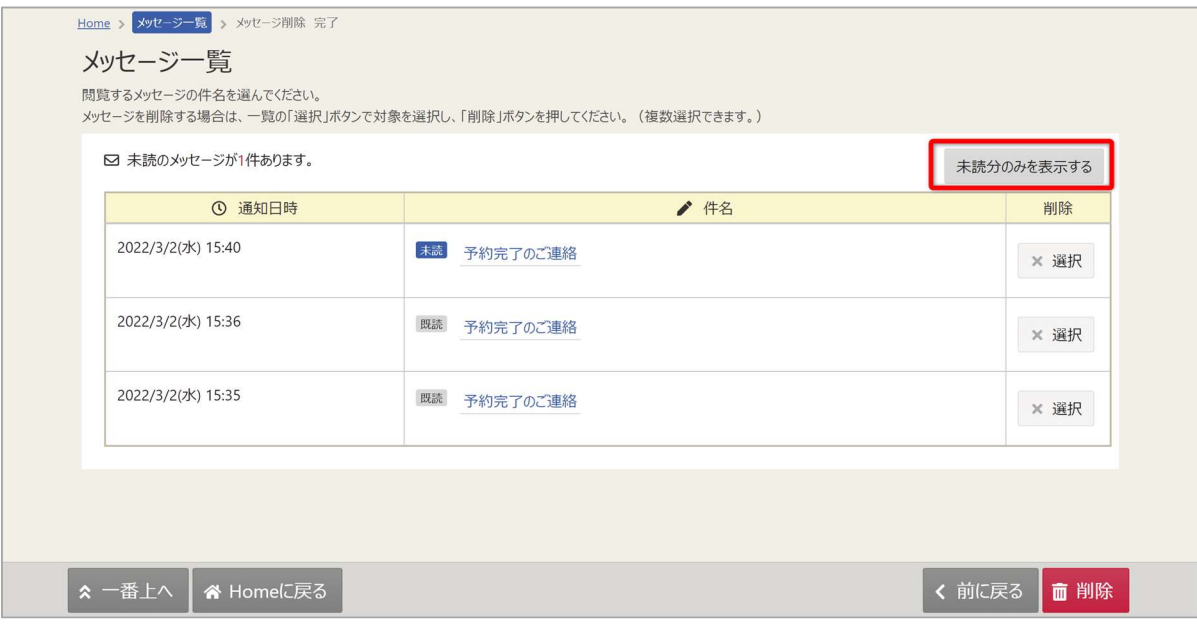

#### ※補足

「未読分のみを表示する」ボタンをクリックすると未読のメッセージのみ表示されます。

12-2. メッセージの削除

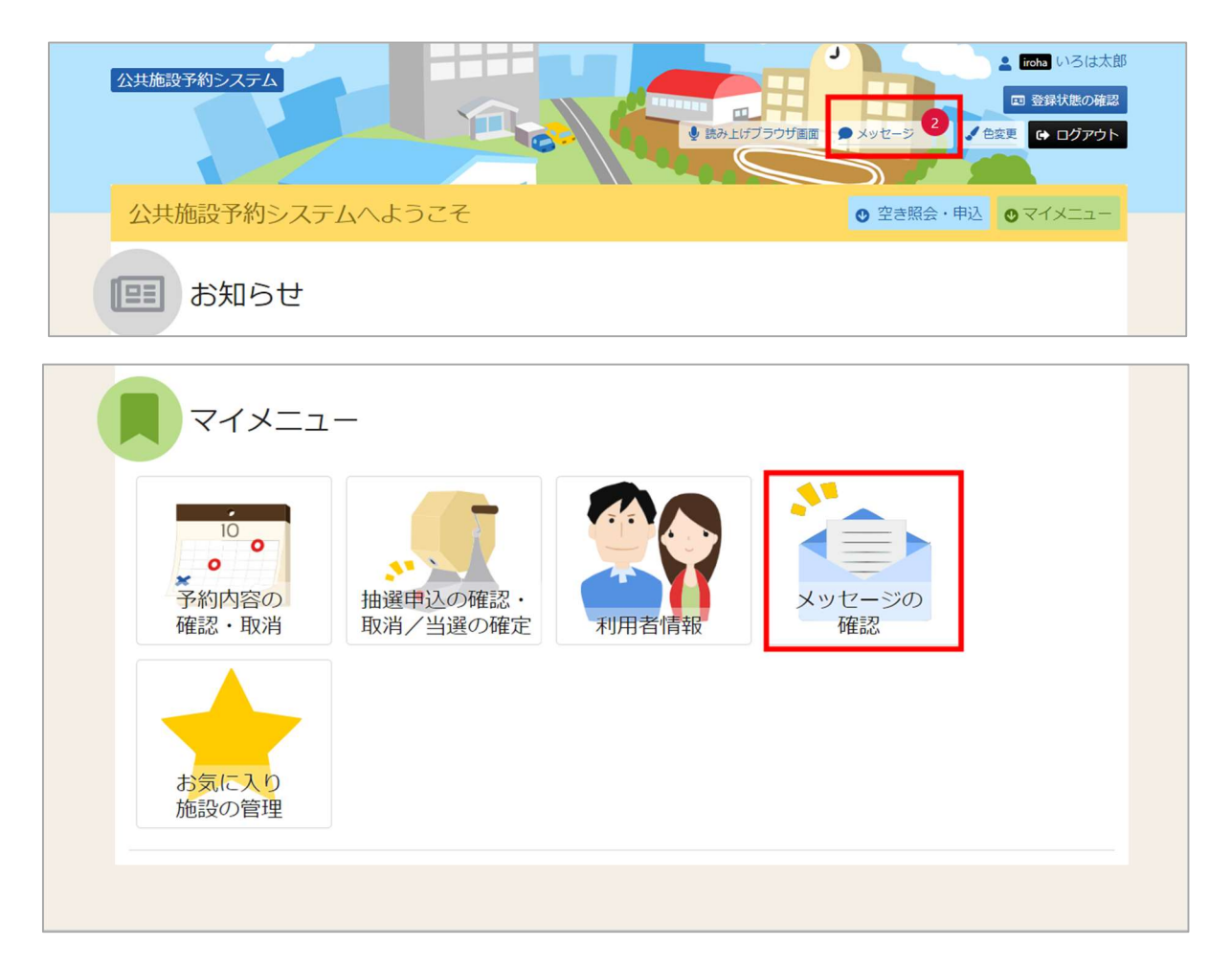

トップメニューの「メッセージ」を押してください。 またマイメニューの「メッセージ確認」を押しても確認可能です。 佐世保市公共施設予約システム ご利用の手引き

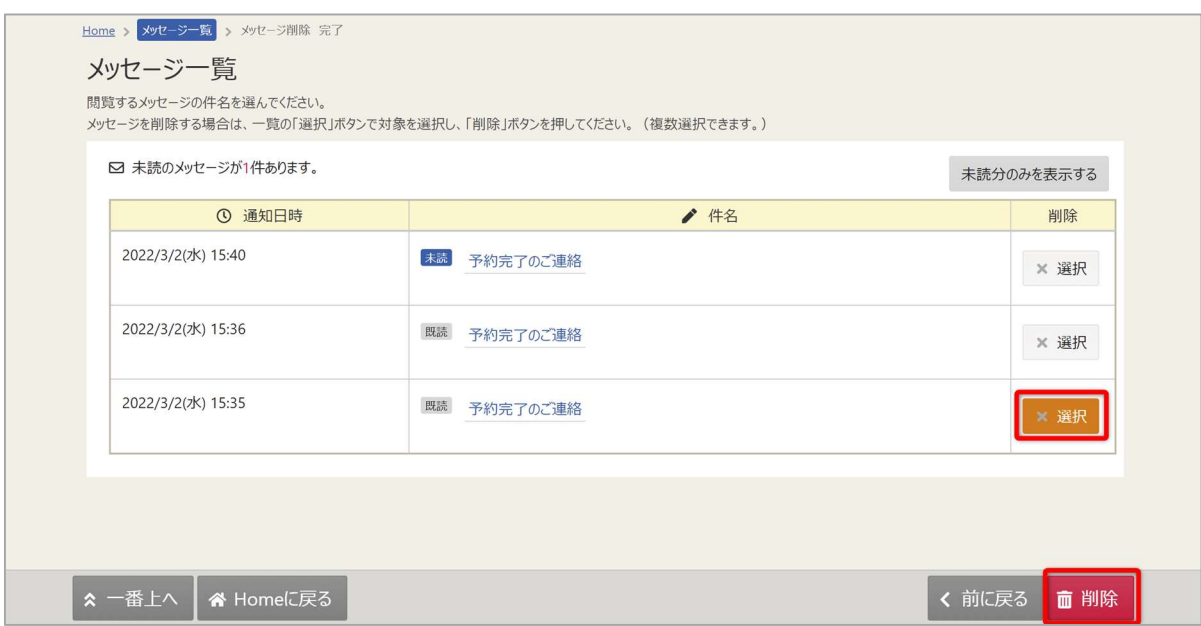

メッセージが表示されます。削除したいメッセージの「選択」ボタンを選択してください。 その後「削除」ボタンを押してください。

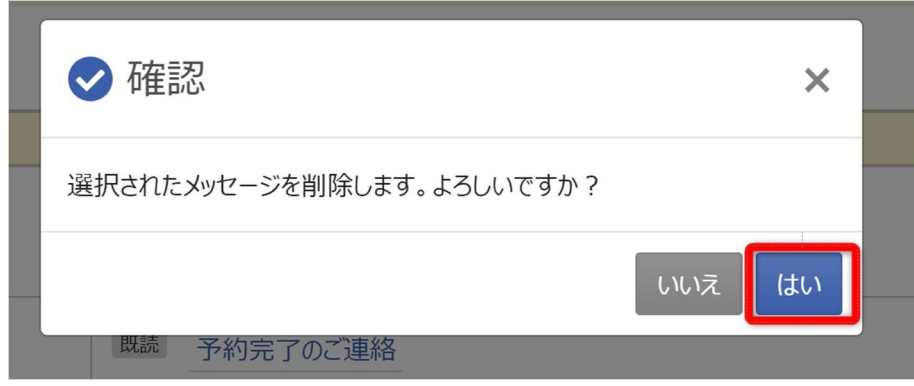

確認メッセージが表示されます。「はい」を押してください。

佐世保市公共施設予約システム ご利用の手引き

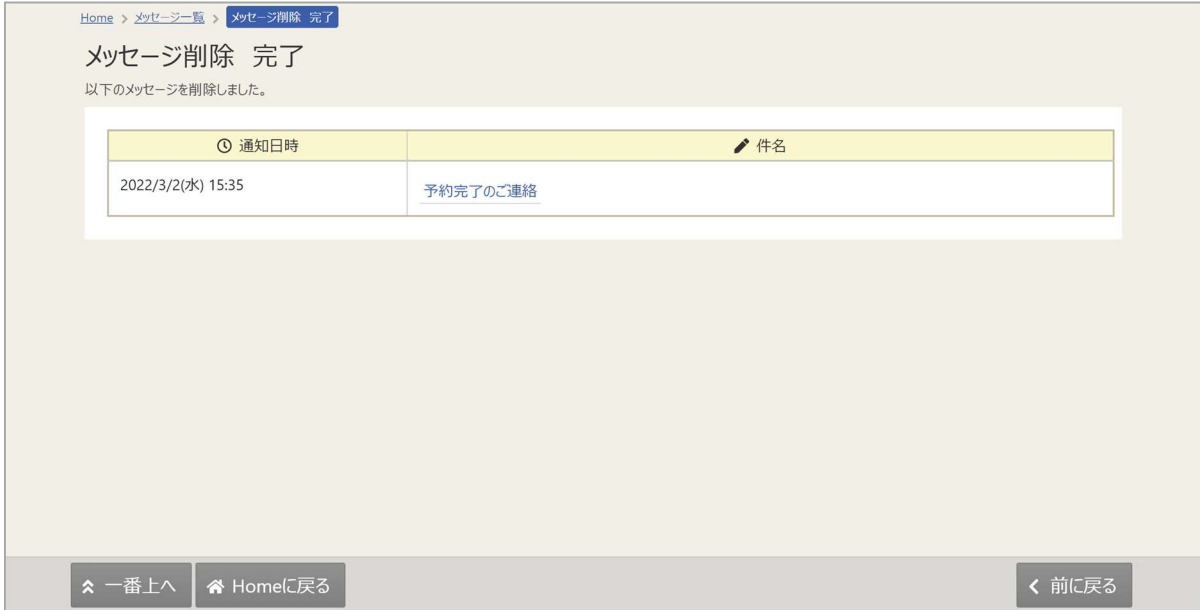

メッセージ削除完了画面が表示されます。メッセージの削除が完了です。

#### 13. メールアドレスの有効確認

メールアドレス入力誤りや受信設定の確認を行い、通知が必ず届く(受け取る)ことが できるかを確認するための機能です。

登録済利用者情報照会画面にて「確認メールを送る」ボタンをクリックした際に、

システムよりメールアドレス確認のメールが送信されます。

そのメールに記載の URL をクリックすることでメールアドレスの確認が完了となります。

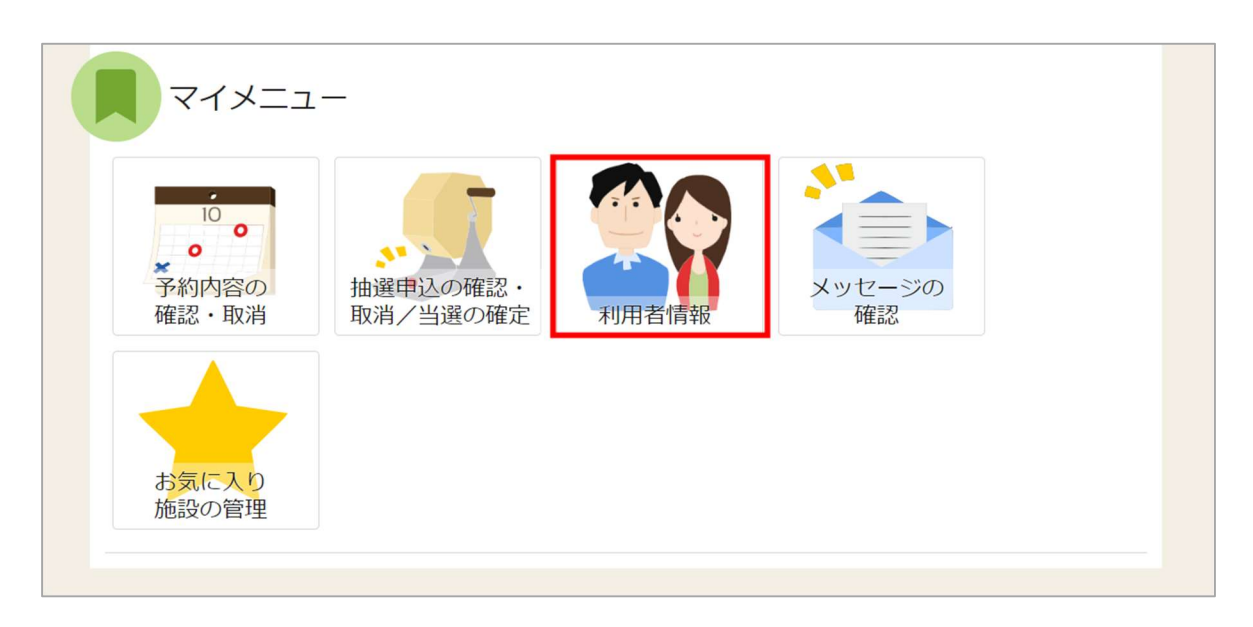

メールアドレスの確認メールを送信するには、マイメニューの「利用者情報」を押します。

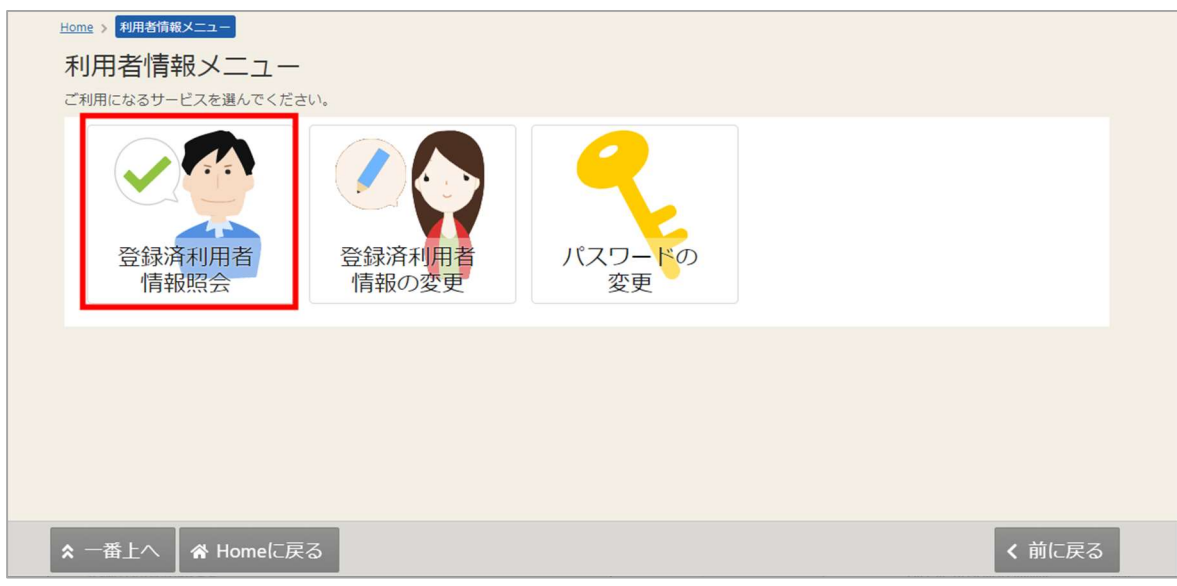

「登録済利用者情報照会」を押します。

個人の場合

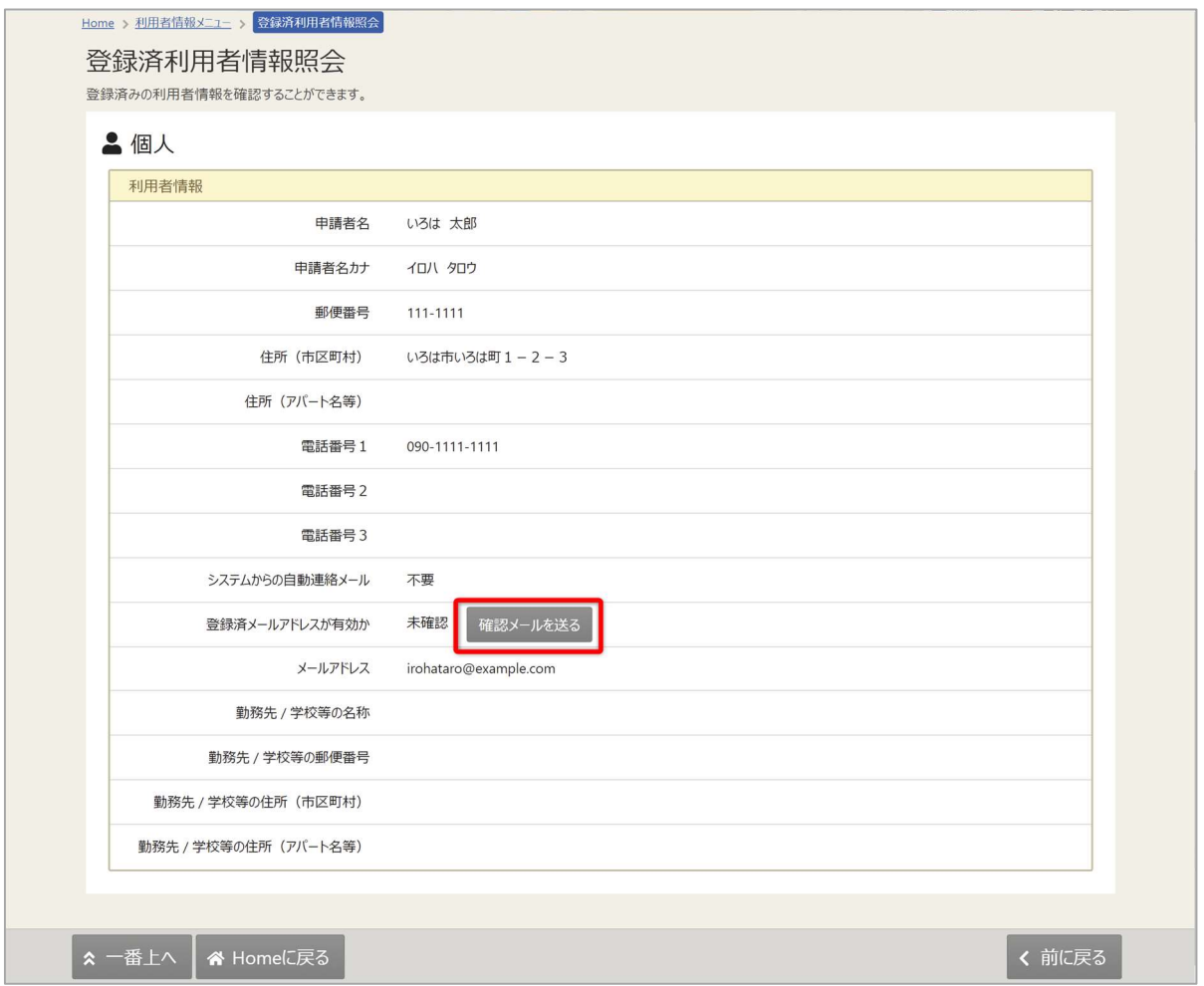

# 佐世保市公共施設予約システム ご利用の手引き

団体の場合

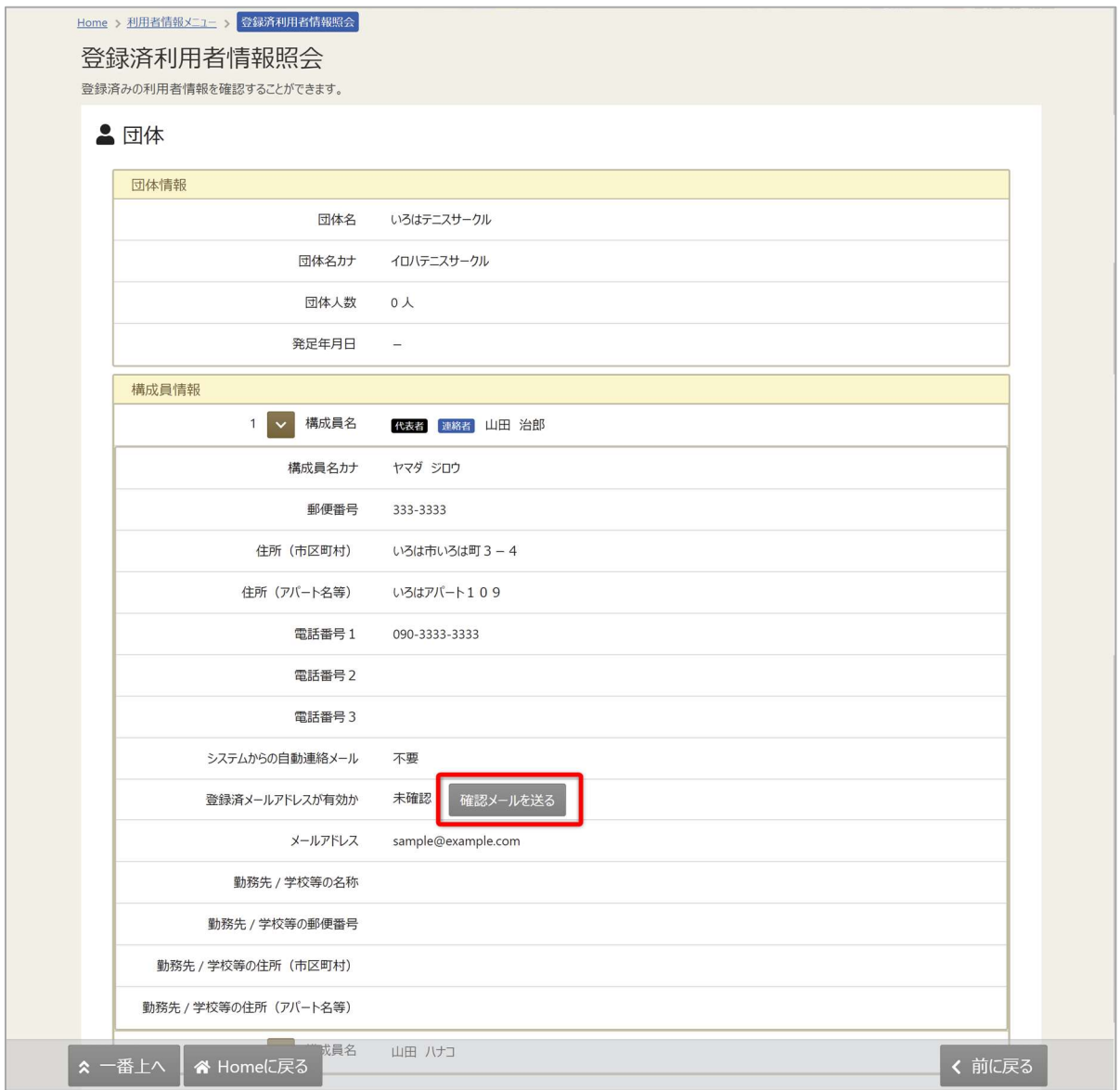

佐世保市公共施設予約システム ご利用の手引き システムからの自動連絡メール 必要 未確認 確認メールを送る 登録済メールアドレスが有効か メールアドレス iroha@aaa.bb

「確認メールを送る」ボタンをクリックします。

【システムより送信されるメール】

テニスサークル様が登録されたメールアドレスが有効かどうか確認す るURLをお送りします。 メールアドレス確認のため、下記 URL にアクセスしてください。 /user/MailAddressEnabledCheck?  $https://$ person=RpcEU5uTmeEFJWePoDfGAGkS6K7mKG0LCyYWWJua2zA=&mail =KpkPVKMq9EklVjhuGfTS2/bxZzJyccYCke93AXROxoQ=&token=wdugUn **HBQFA1xxDv** ※上記 URL は送信より 24 時間経過すると無効になります。 時間内にアクセスしてください。

「確認メールを送る」ボタンのクリック後、上記のようなメールが登録されたメールアドレスに 届きます。

【URL クリック後表示画面】

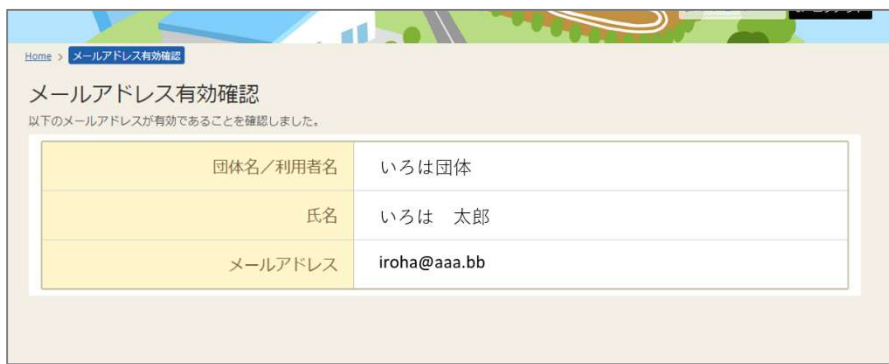

URL をクリックすると「メールアドレス有効確認」画面が表示されます。 この画面が表示されれば正常にメールアドレス有効確認が完了しています。

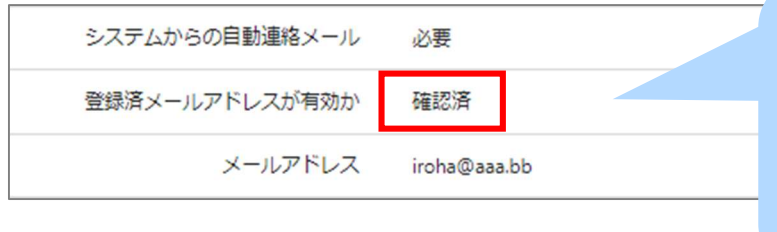

#### 【利用者照会画面】

確認メールの URL をクリックして メールの有効確認が完了した後は 左図のように「確認メールを送る」 ボタンが表示されないようになります。

#### 佐世保市公共施設予約システム

ご利用の手引き

※補足

団体で送り先のメールアドレスを構成員様ごとに登録されている場合は、 構成員様ごとに「確認メールを送る」ボタンをクリックする必要があります。 (「確認メールを送る」ボタンをクリックしないと対象のメールアドレスに確認メールが

送信されないのでご注意ください)

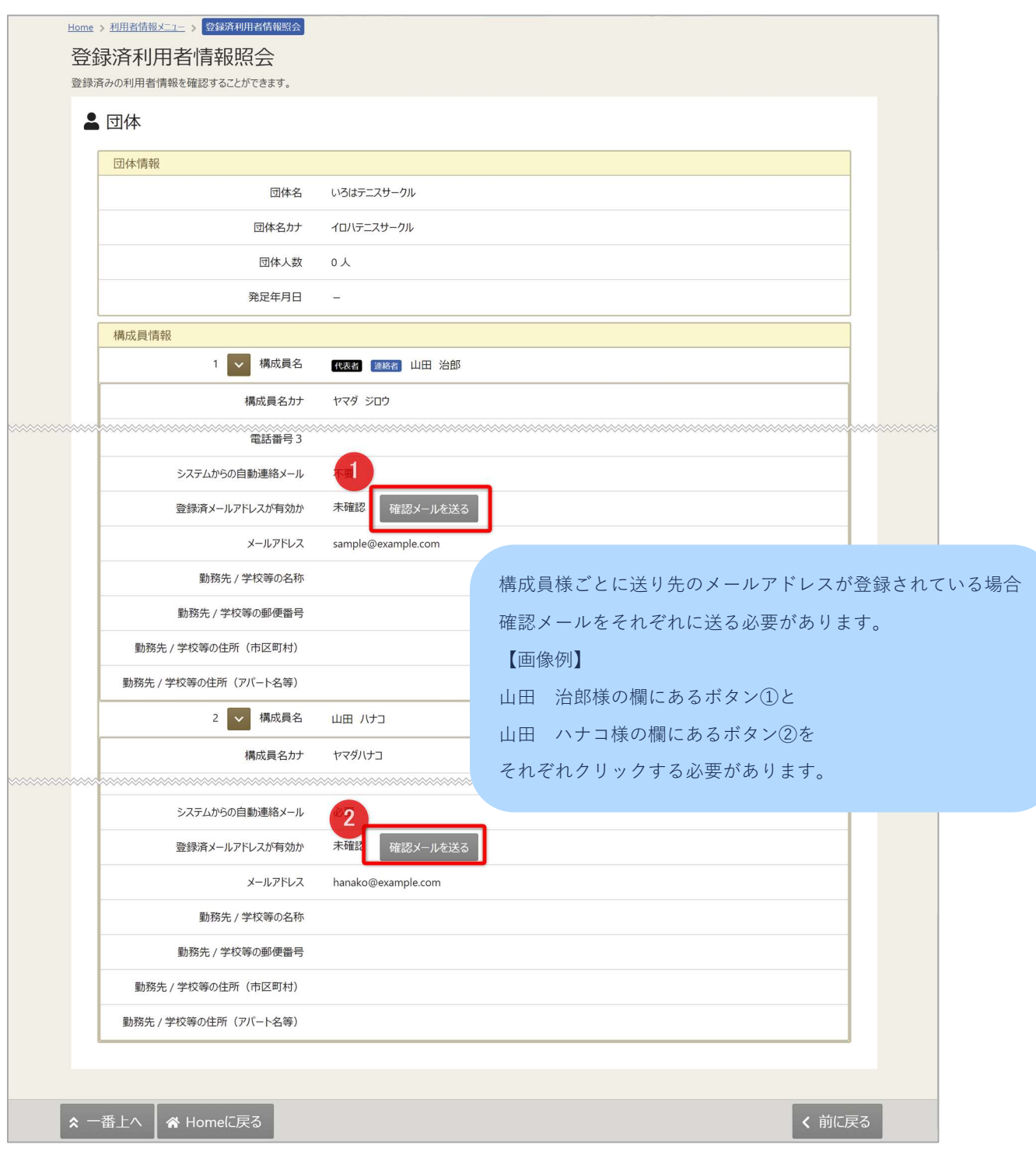

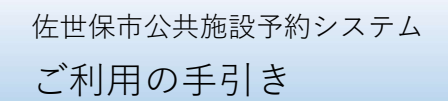

14. 色変更

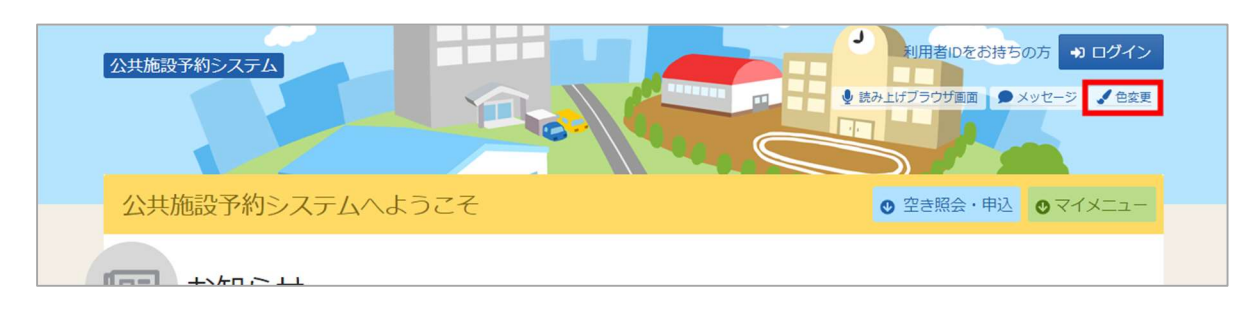

トップメニューの「色変更」を押すと画面の色変更を行うことができます。

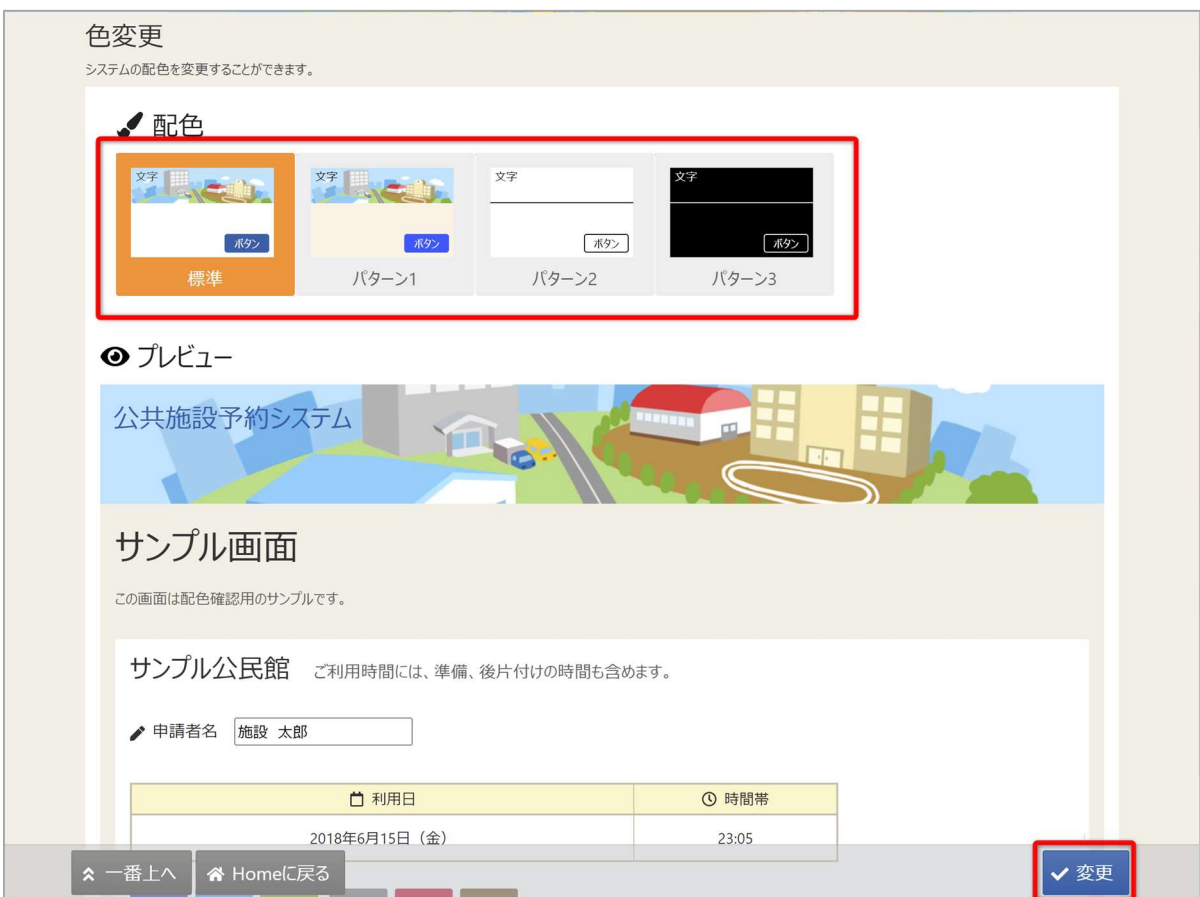

上図のような画面が表示されるので、配色を選んで「変更」ボタンを押してください。

15. 読み上げブラウザの変更

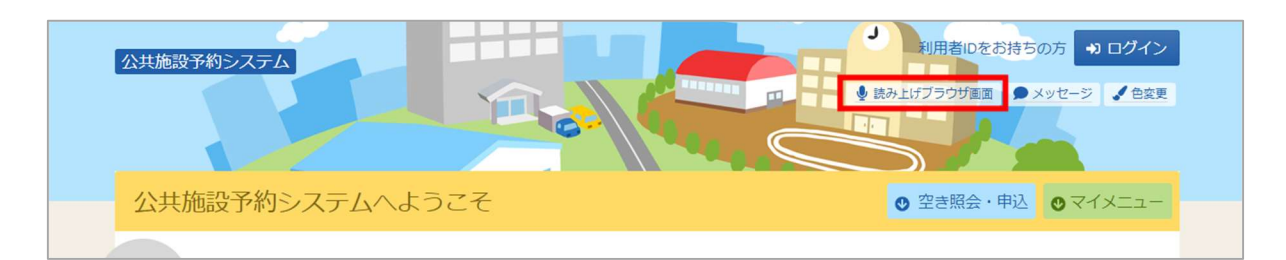

音声読み上げソフトを使用する場合は、トップメニューの「読み上げブラウザ画面」を押してくださ い。音声読み上げソフトに対応した画面に切り替わります。

※画面のレイアウトは変わりませんが、一部機能が制限されます。

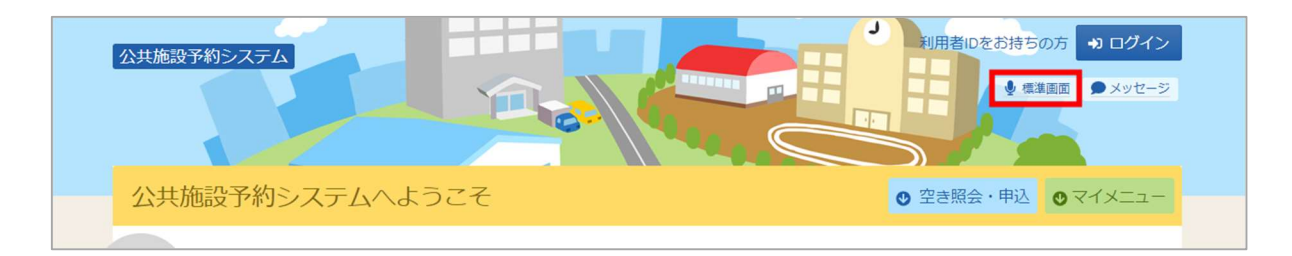

トップメニューの「標準画面」を押すと通常画面に戻ります。